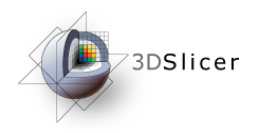

\_aboratory

#### *Slicer3 Training Compendium*

#### Slicer3 Training Tutorial Using EM Segmenter with Non- Human Primate Images  $\mathbf B$ ioimaging Systems

Vidya Rajagopalan Christopher Wyatt BioImaging Systems Lab Dept. of Electrical Engineering Virginia Tech

1

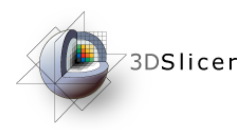

# Learning
Objective

The objective of this tutorial is to demonstrate how to use EM Segmenter to segment non-human primate images.

Non-human primates are widely used as models for human neuroanatomical studies. Segmentation of primate MR images are critical to many of these studies.

We have used examples of vervet T1 images in this tutorial but the procedure has been used successfully for other species as well.

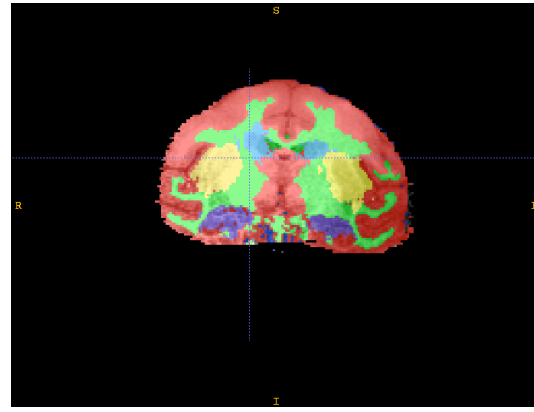

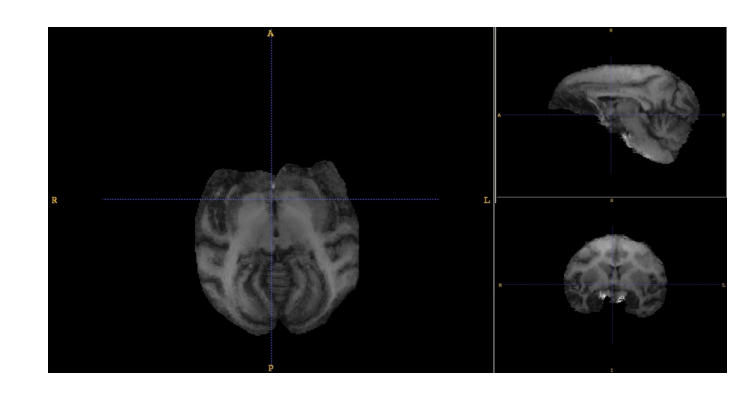

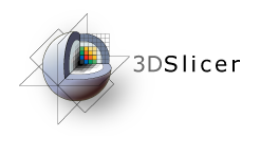

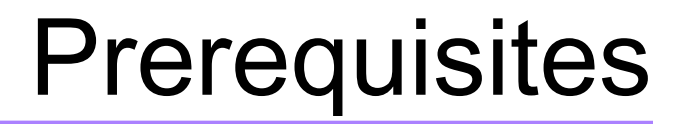

#### This tutorial assumes that you have already completed the tutorial **Data Loading and Visualization**. Tutorials for **Slicer3** are available at the following location:

#### • **Slicer3** tutorials

http://www.na-mic.org/Wiki/index.php/Slicer3.2:Training

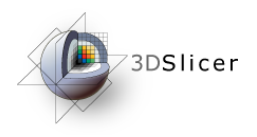

#### **Prerequisites**

We have developed two command-line tools for this procedure:

- i. MaskImage Uses a binary image to mask required input image
- ii.RescaleIntensity Rescale the intensity range of an image between user-specified lower and upper limits

These are available for download (using subversion) from: <https://bsl-1.ece.vt.edu/svn/BSL-Slicer3-Modules/>

These tools can be installed by following the tutorials at: [http://wiki.na-mic.org/Wiki/images/4/46/](http://wiki.na-mic.org/Wiki/images/4/46/Slicer3CourseForDevelopers_SPujol.ppt) [Slicer3CourseForDevelopers\\_SPujol.ppt](http://wiki.na-mic.org/Wiki/images/4/46/Slicer3CourseForDevelopers_SPujol.ppt)

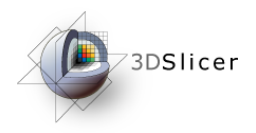

#### **Prerequisites**

This procedure requires the use of a non-registration method. We recommend the use of Diffeomorphic Demons method which is available in Slicer3:

It can be obtained in two ways:

i.CLI module in the latest developmental version of Slicer3 (Slicer3.3 Alpha).

ii.As a part of Slicer3 NITRC modules, downloadable from: [http://](http://livepage.apple.com/) [www.nitrc.org/projects/brainsdemonwarp/](http://livepage.apple.com/)

In this tutorial we use the CLI module available in Slicer3.3 Alpha

Diffeomorphic Demons is also available from:<http://hdl.handle.net/1926/510>

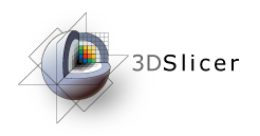

**Materials** 

This tutorial requires the installation of the **Slicer3** software and the tutorial dataset. They are available at the following locations:

• **Slicer3** download page (*Slicer 3.2*)

http://www.slicer.org/pages/Downloads/

• Tutorial dataset (*Vervet Slicer Tutorial*)

[http://www.bsl.ece.vt.edu/data/vervet\\_atlas/vervet.php](http://www.bsl.ece.vt.edu/data/vervet_atlas/vervet.php)

**Disclaimer:** *It is the responsibility of the user of Slicer to comply with both the terms of the license and with the applicable laws, regulations, and rules.*

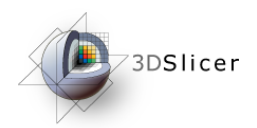

# Segmentation
Procedure

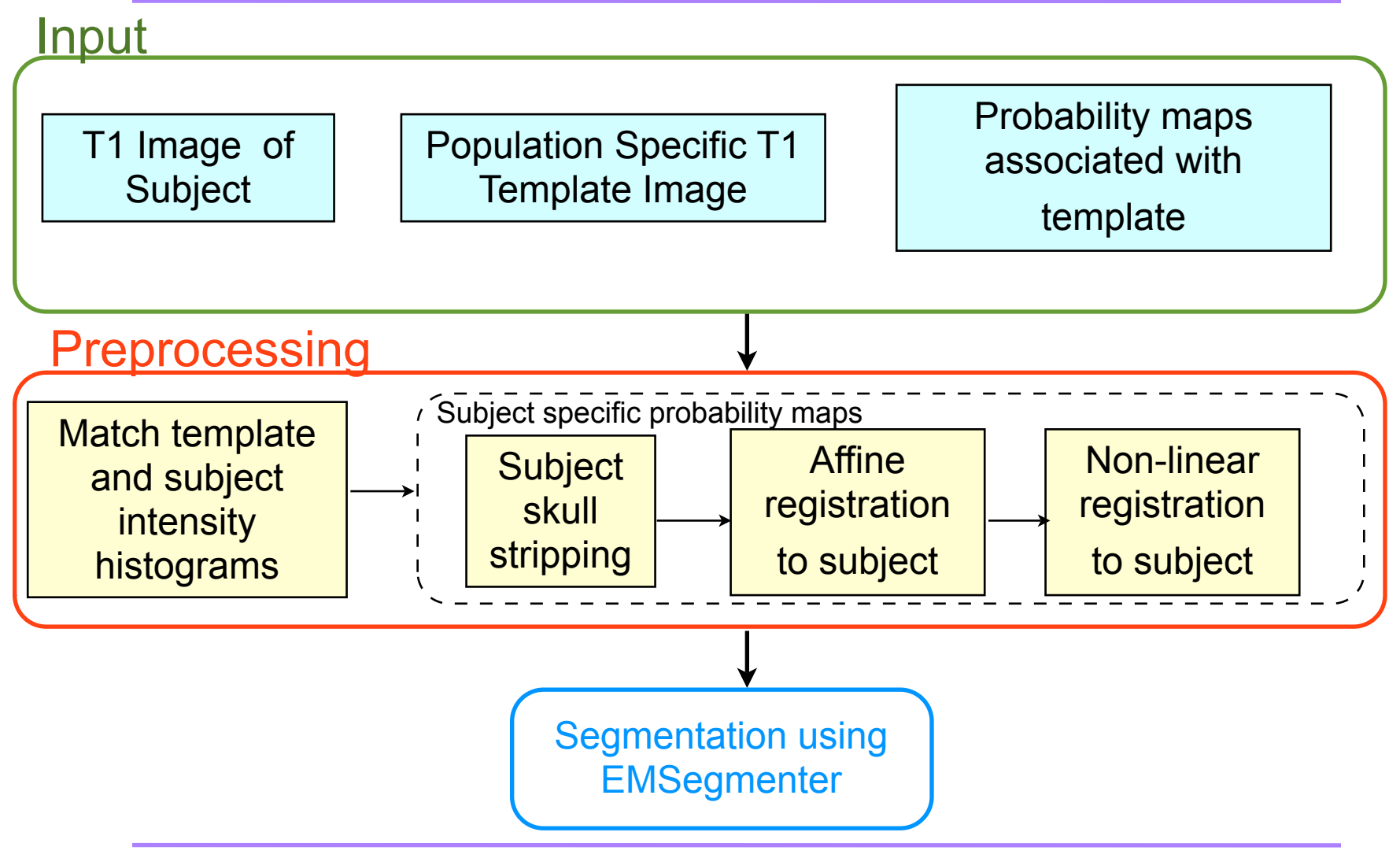

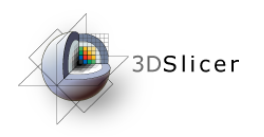

### Input
for
Segmentation

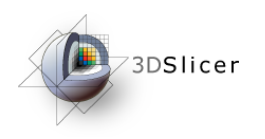

# Input

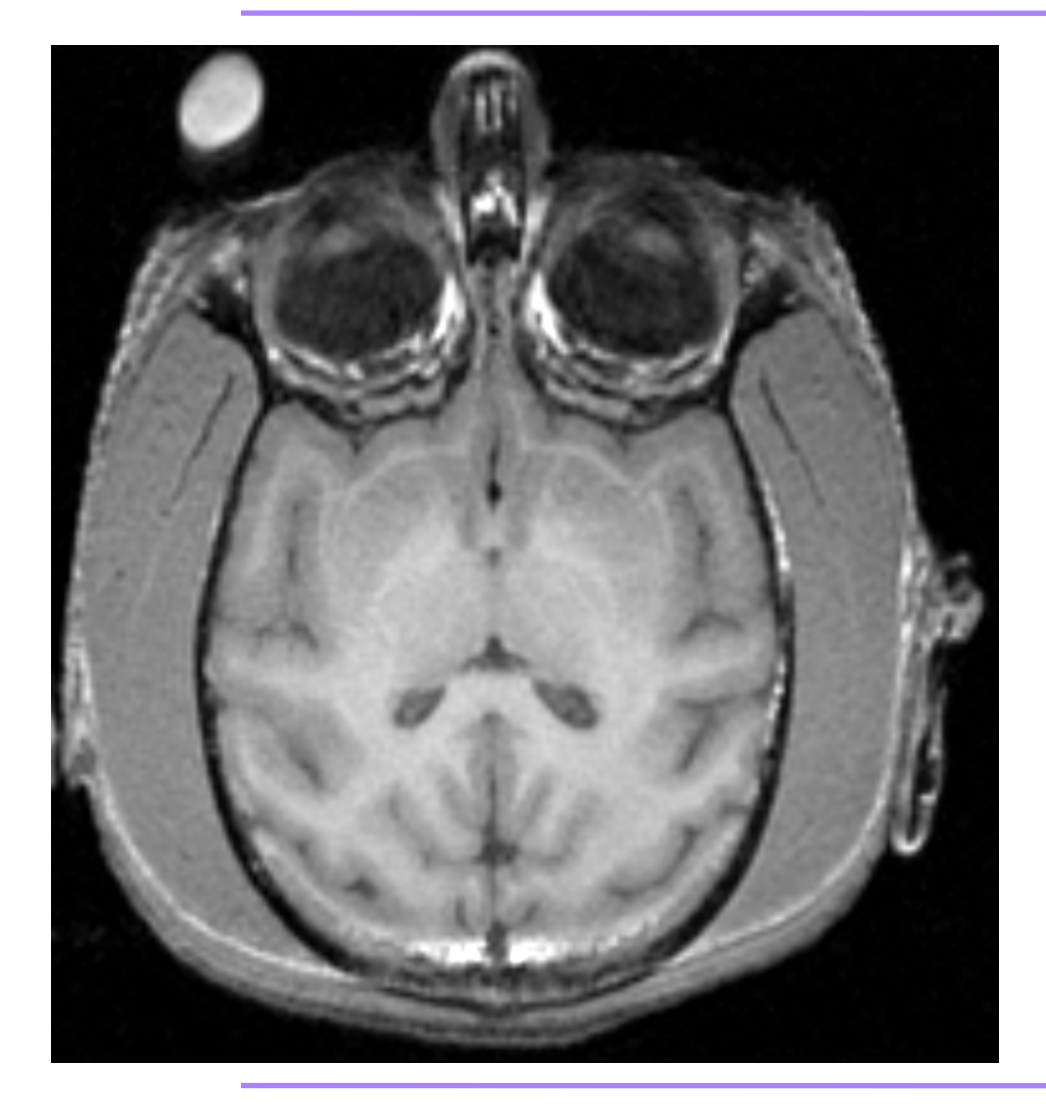

- ๏The image to be segmented is the primary input.
- ๏In this tutorial we deal with segmenting the T1 image of a vervet subject.
- ๏This can be extended to multi-channel segmentation using the example in: [http://](http://wiki.na-mic.org/Wiki/images/2/2f/AutomaticSegmentation_SoniaPujol_Munich2008.ppt) [wiki.na-mic.org/Wiki/](http://wiki.na-mic.org/Wiki/images/2/2f/AutomaticSegmentation_SoniaPujol_Munich2008.ppt) [images/2/2f/](http://wiki.na-mic.org/Wiki/images/2/2f/AutomaticSegmentation_SoniaPujol_Munich2008.ppt) [AutomaticSegmentation\\_S](http://wiki.na-mic.org/Wiki/images/2/2f/AutomaticSegmentation_SoniaPujol_Munich2008.ppt) [oniaPujol\\_Munich2008.ppt](http://wiki.na-mic.org/Wiki/images/2/2f/AutomaticSegmentation_SoniaPujol_Munich2008.ppt)
- The subject T1 volume is loaded into Slicer.

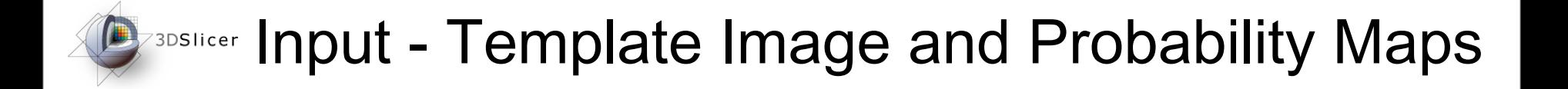

- We now load the vervet template image and tissue probability maps
- In this tutorial we have used the template and probability maps available for download from:

#### [http://www.bsl.ece.vt.edu/data/vervet\\_atlas/vervet.php](http://livepage.apple.com/)

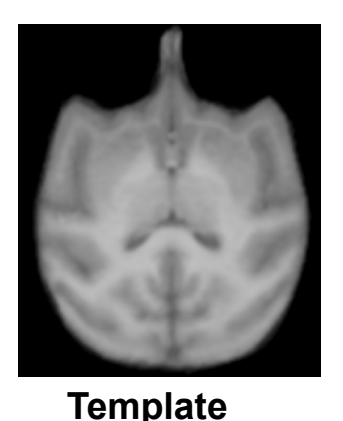

**Image**

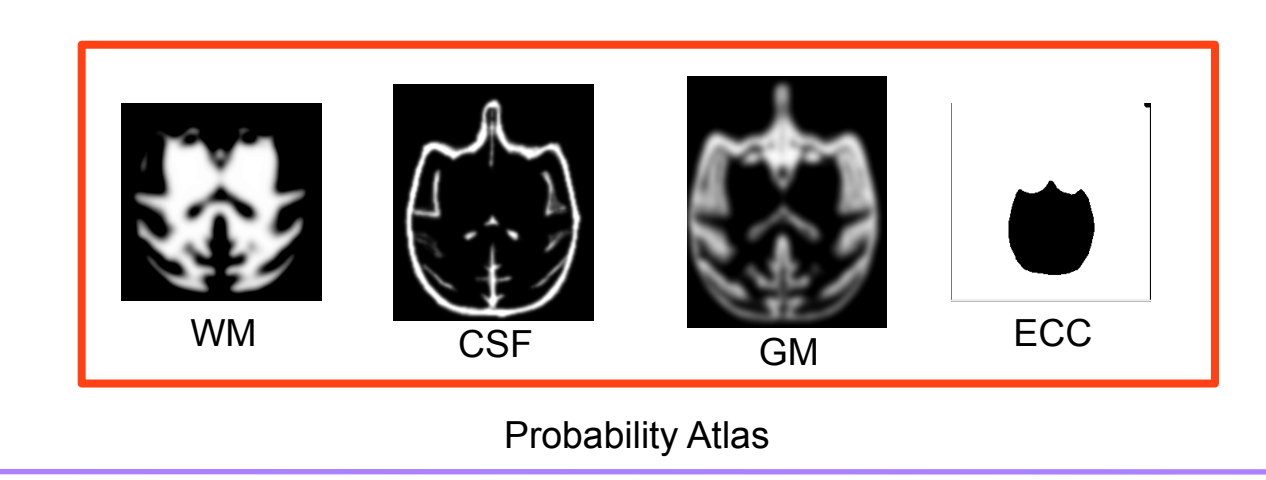

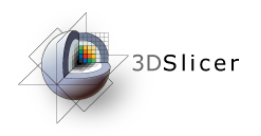

#### Preprocessing

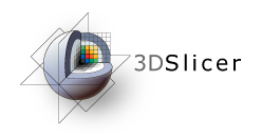

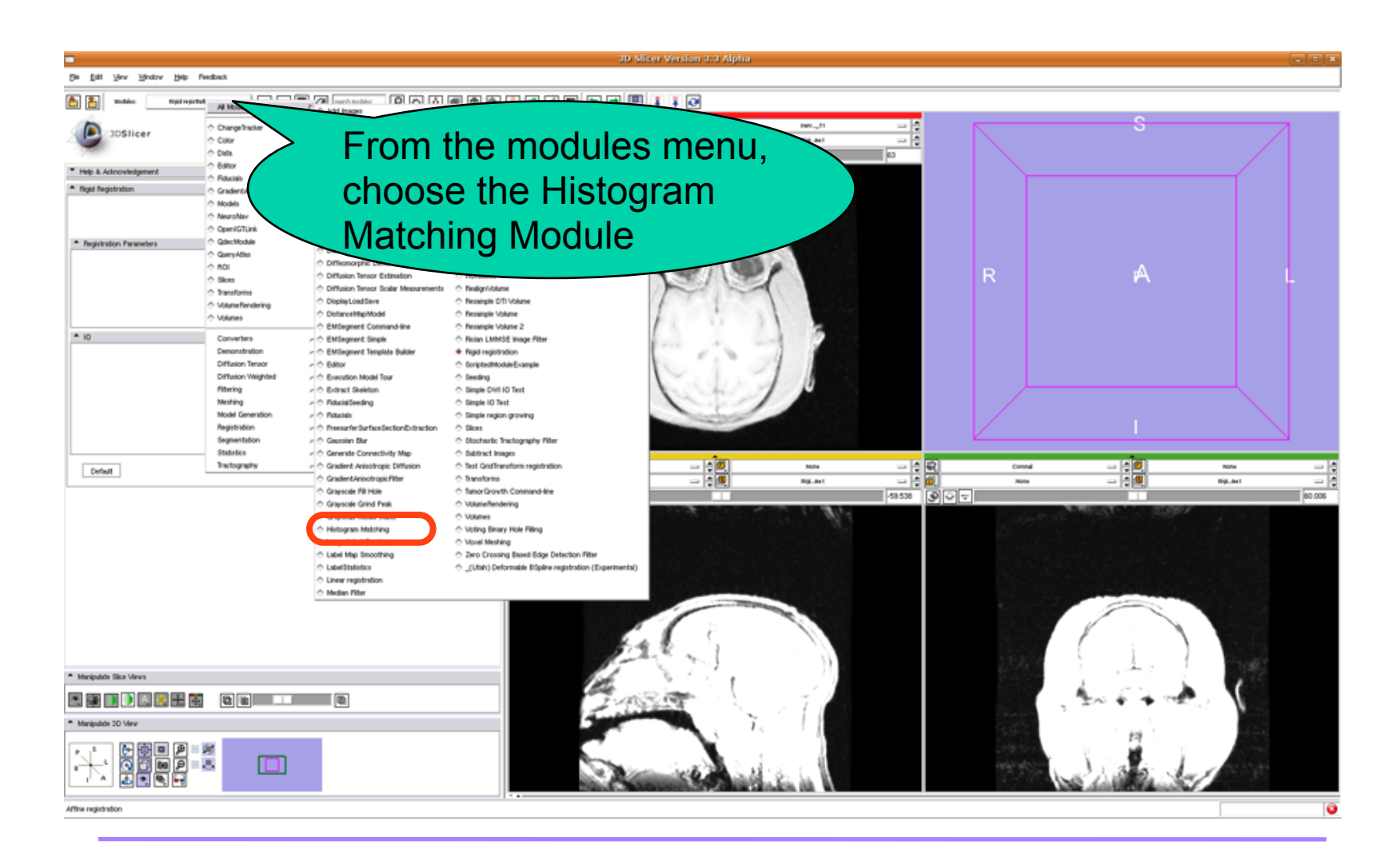

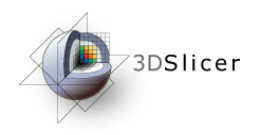

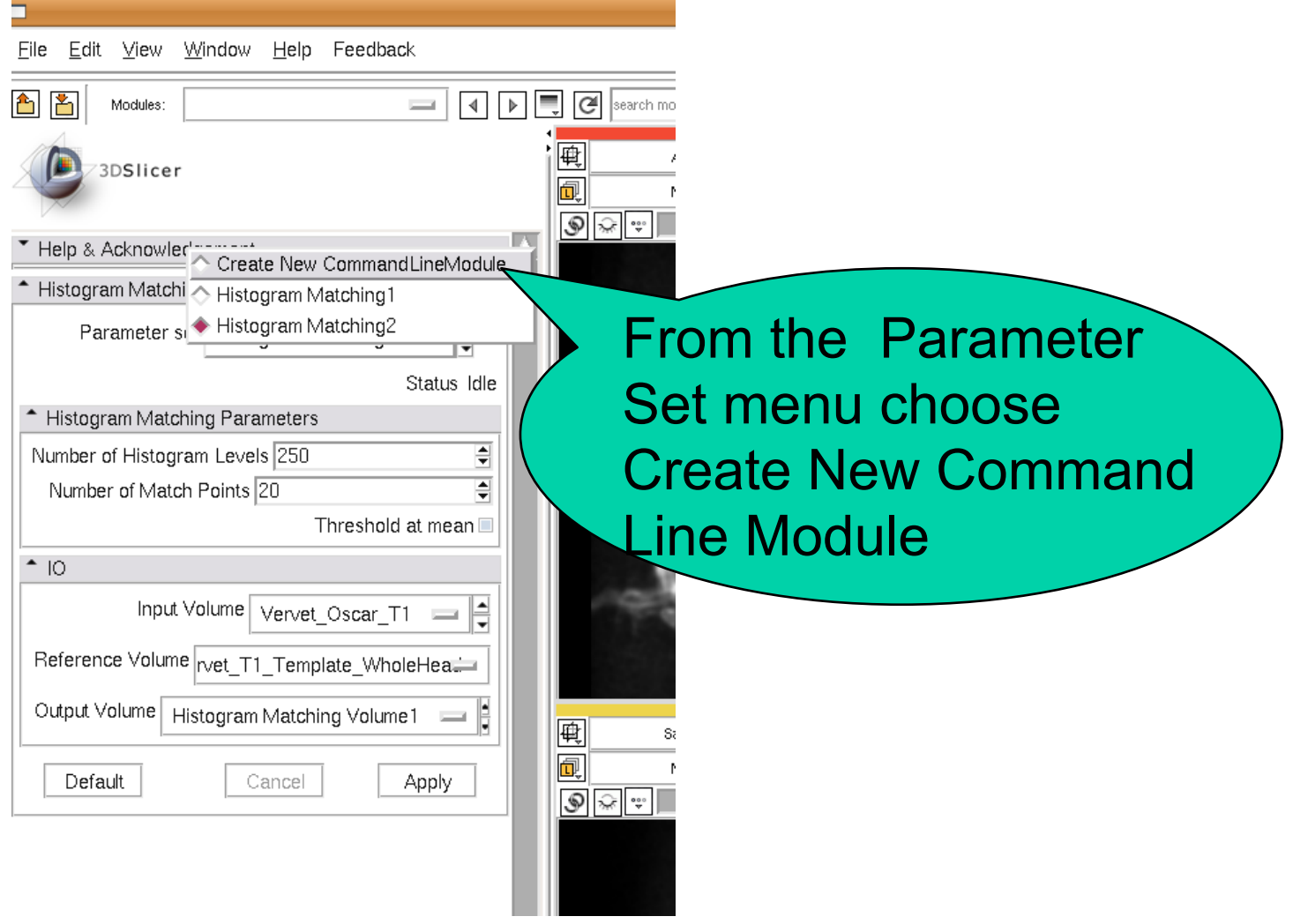

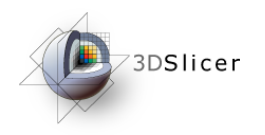

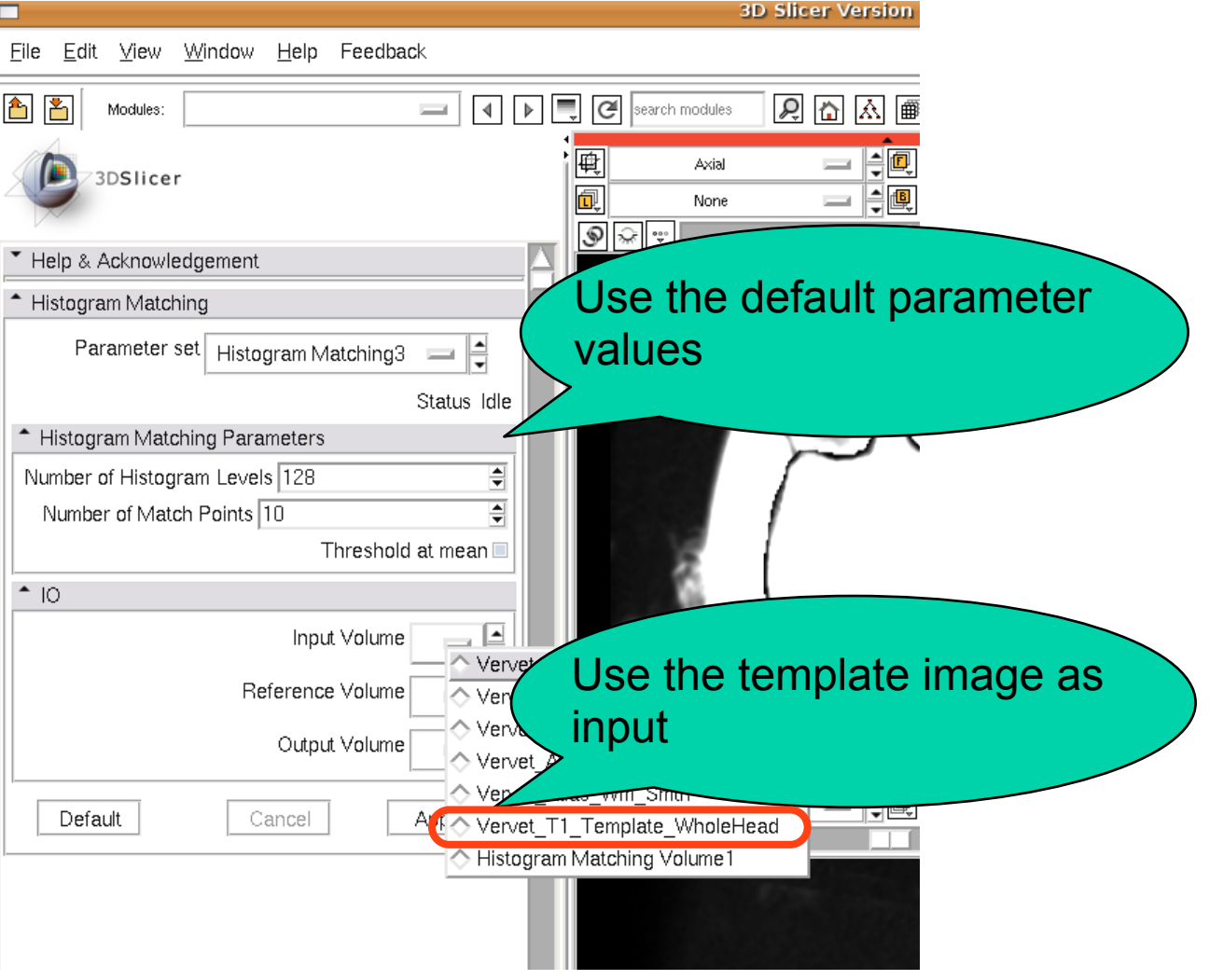

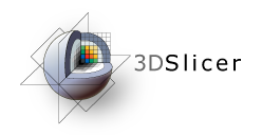

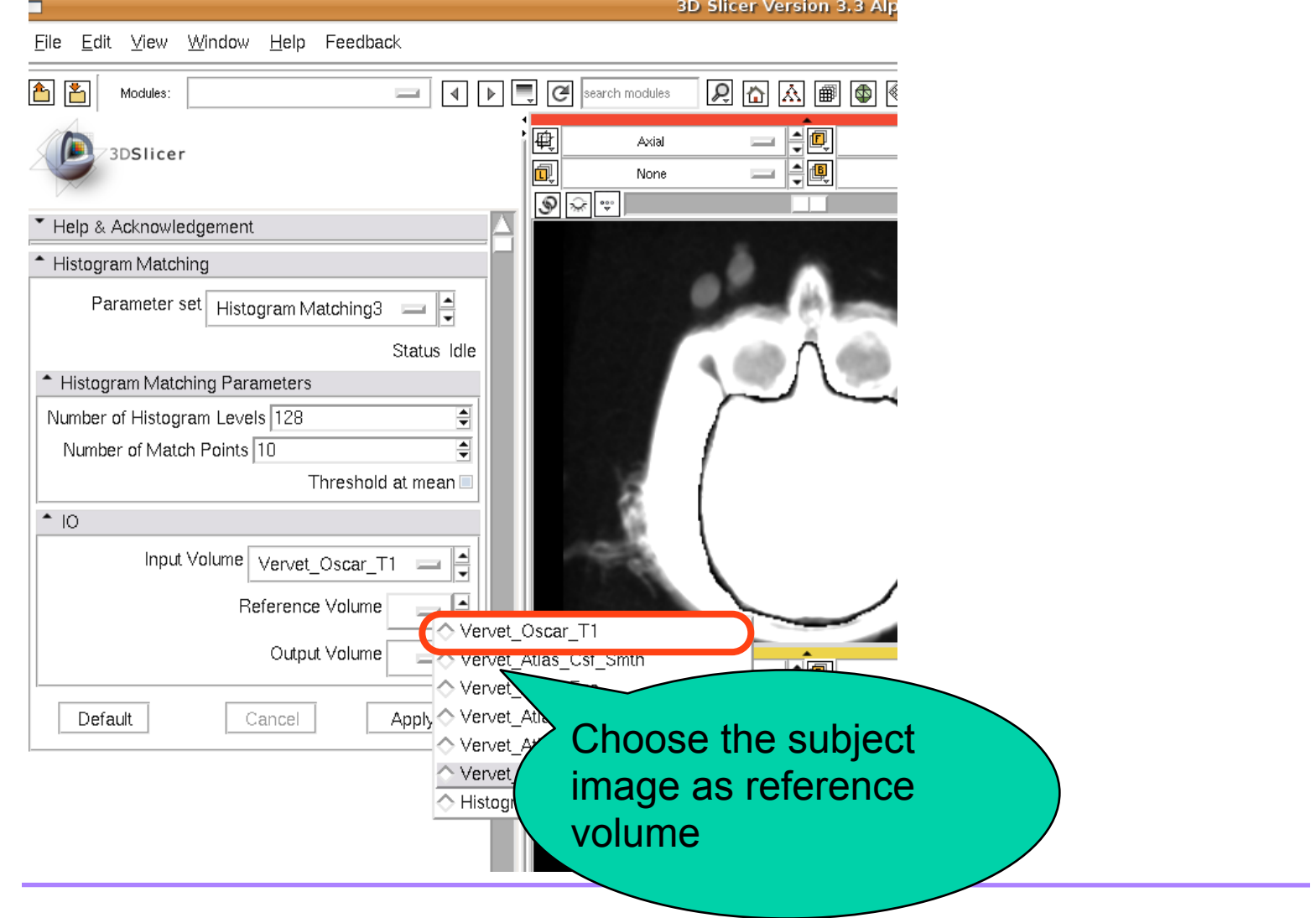

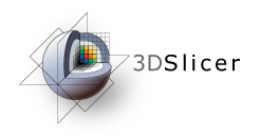

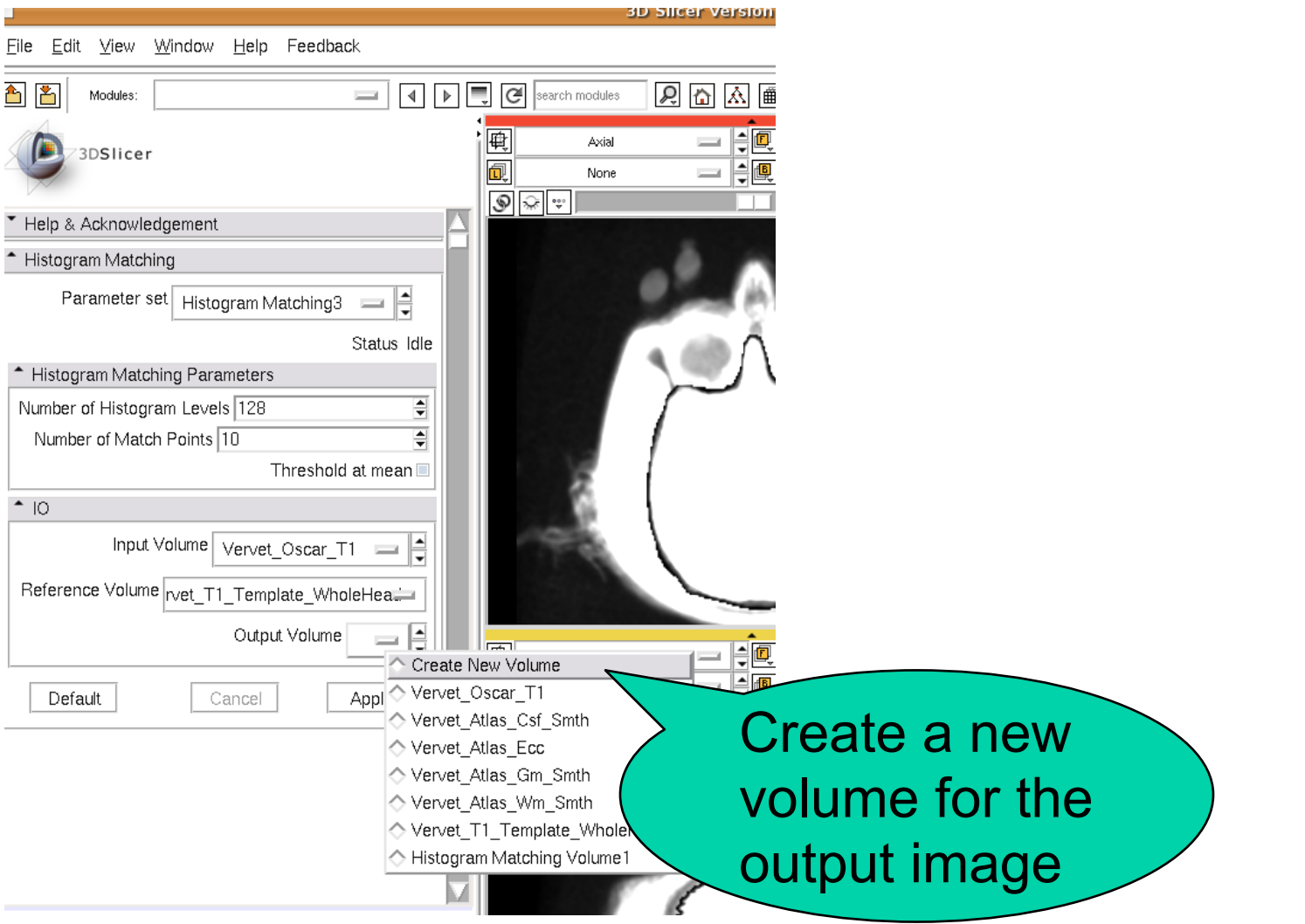

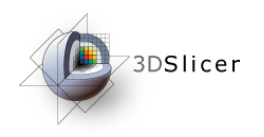

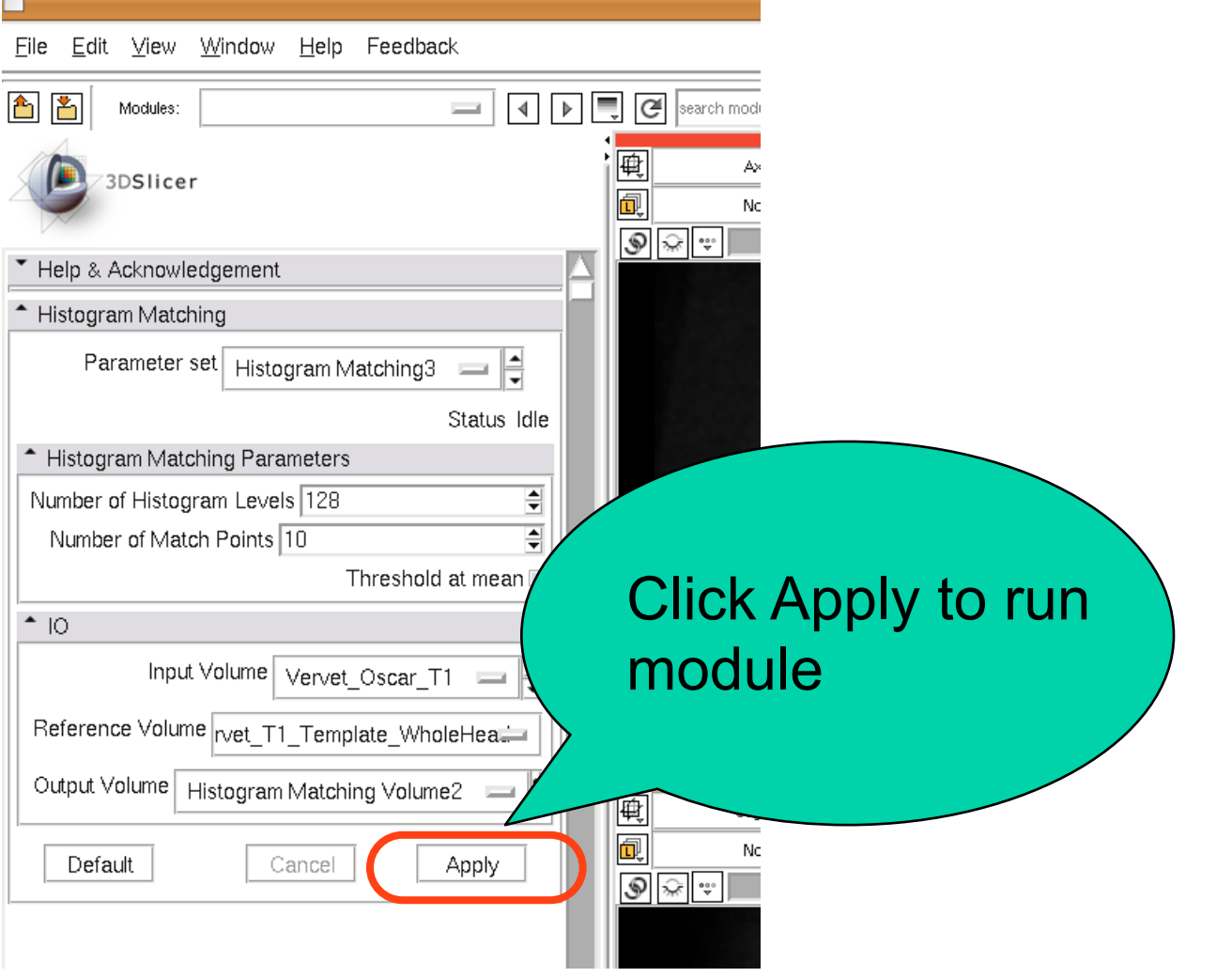

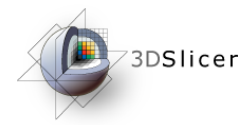

- ๏The Intra Cranial Content (ICC) of the subject is extracted.
- ๏Improves probability map registration accuracy
- ๏Creates more accurate patient specific atlas
- ๏Two step procedure:
	- affine registration of ECC mask to subject
	- masking of subject by ECC mask

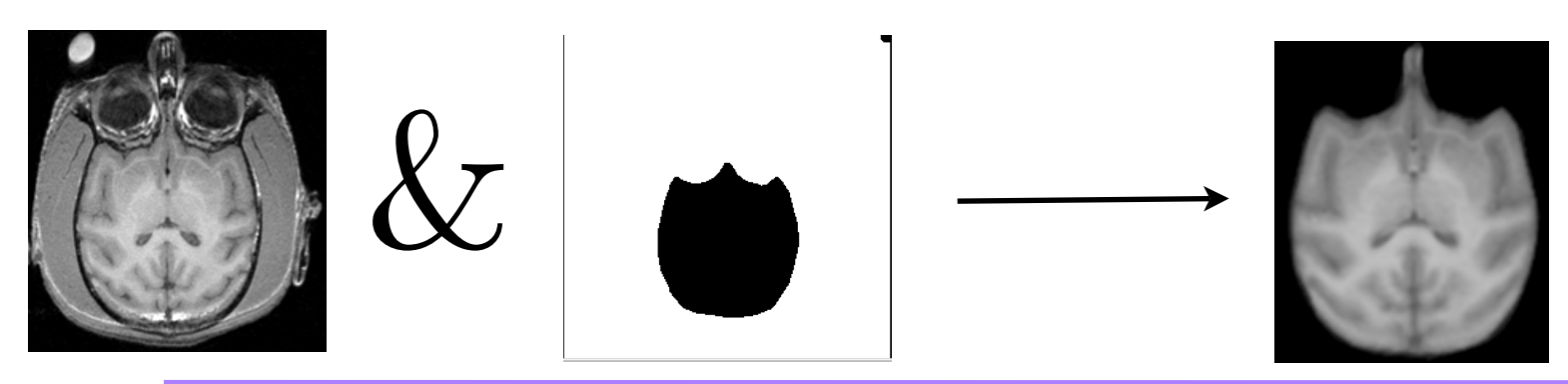

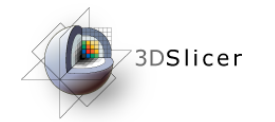

#### Rigid Registration

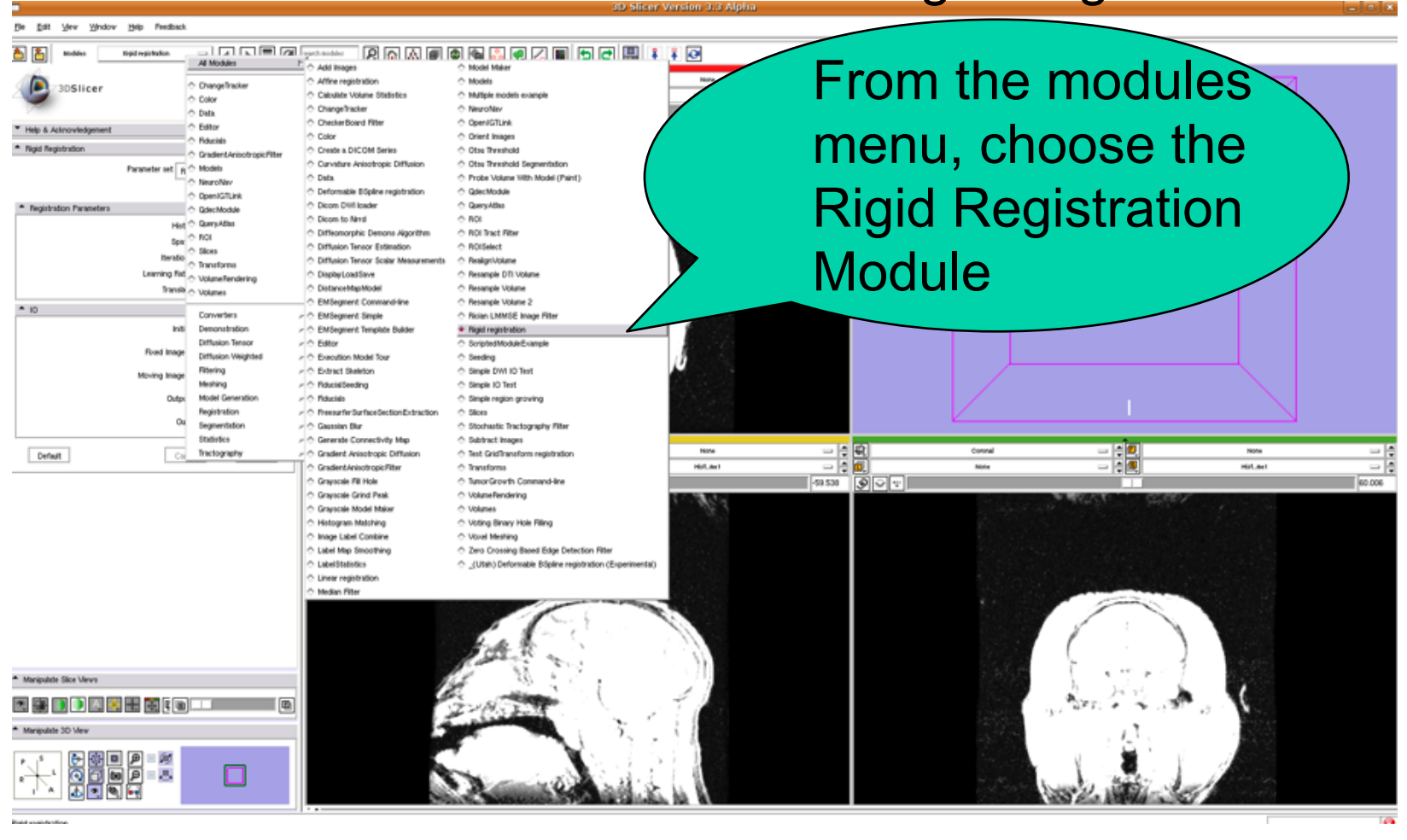

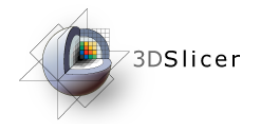

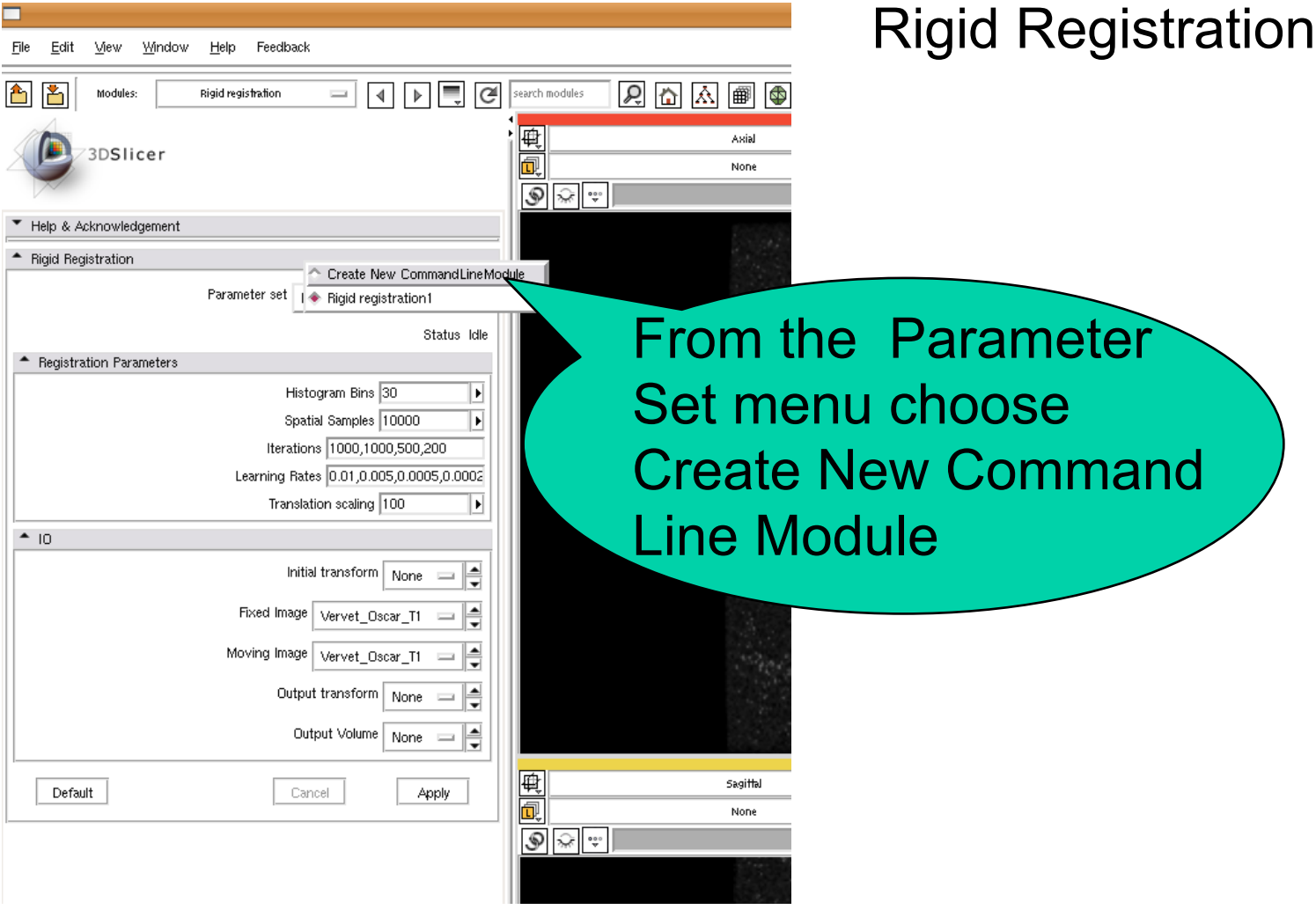

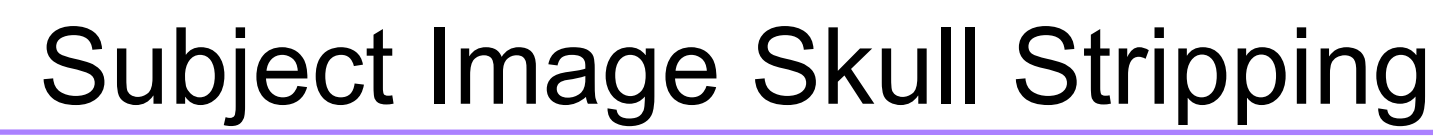

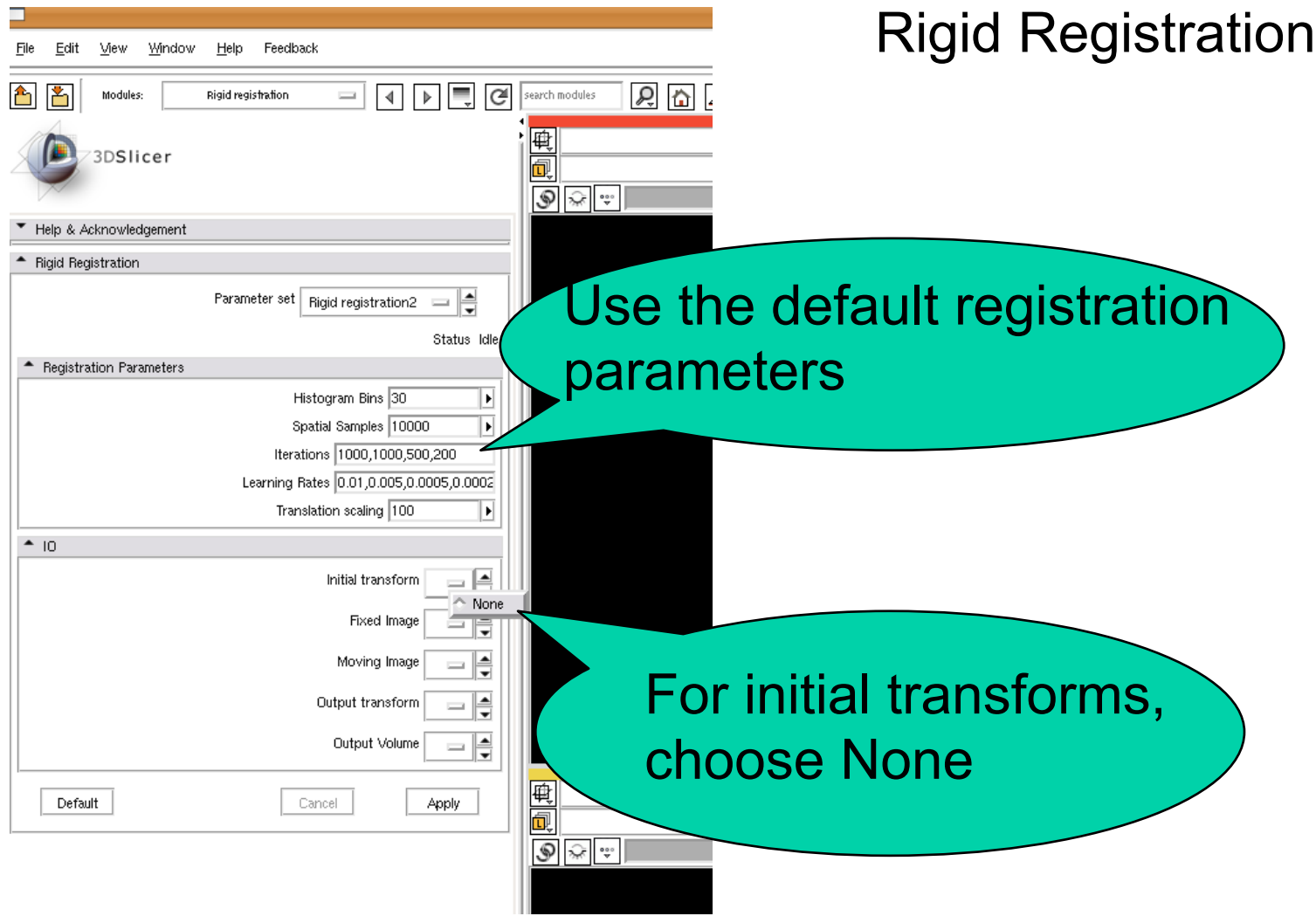

*National Alliance for Medical Image Computing*

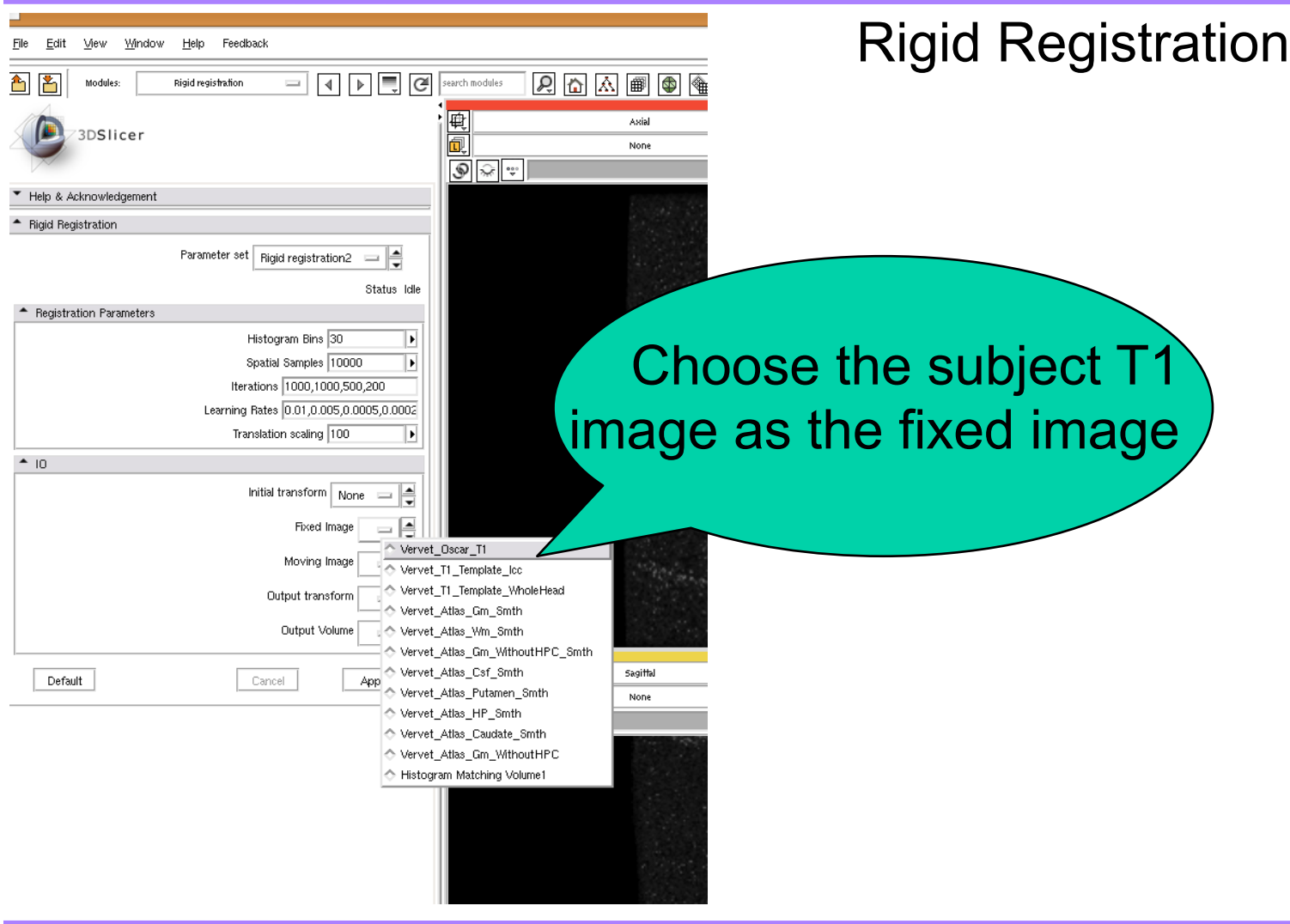

*National Alliance for Medical Image Computing*

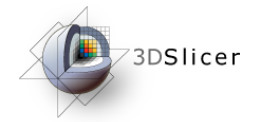

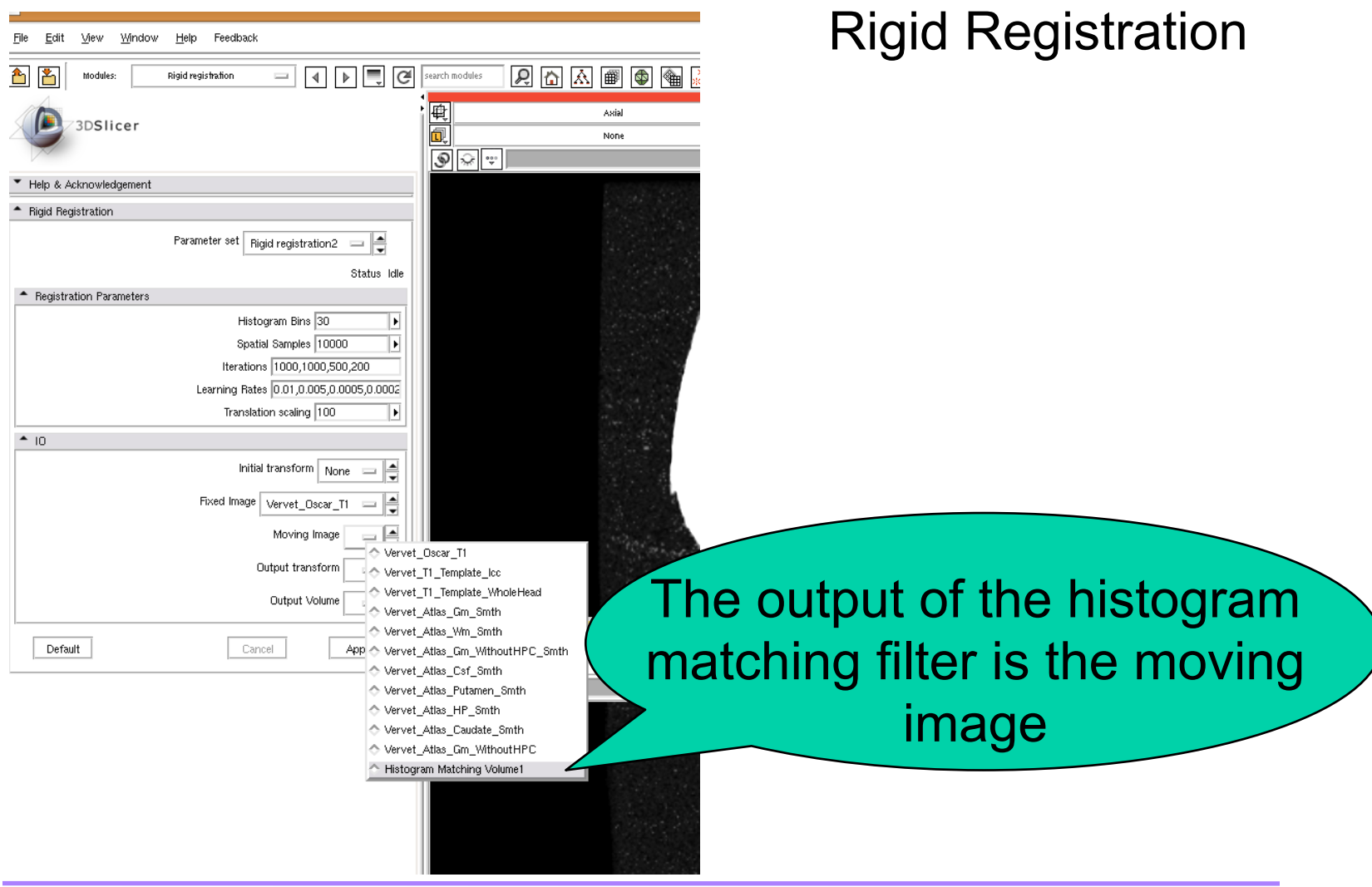

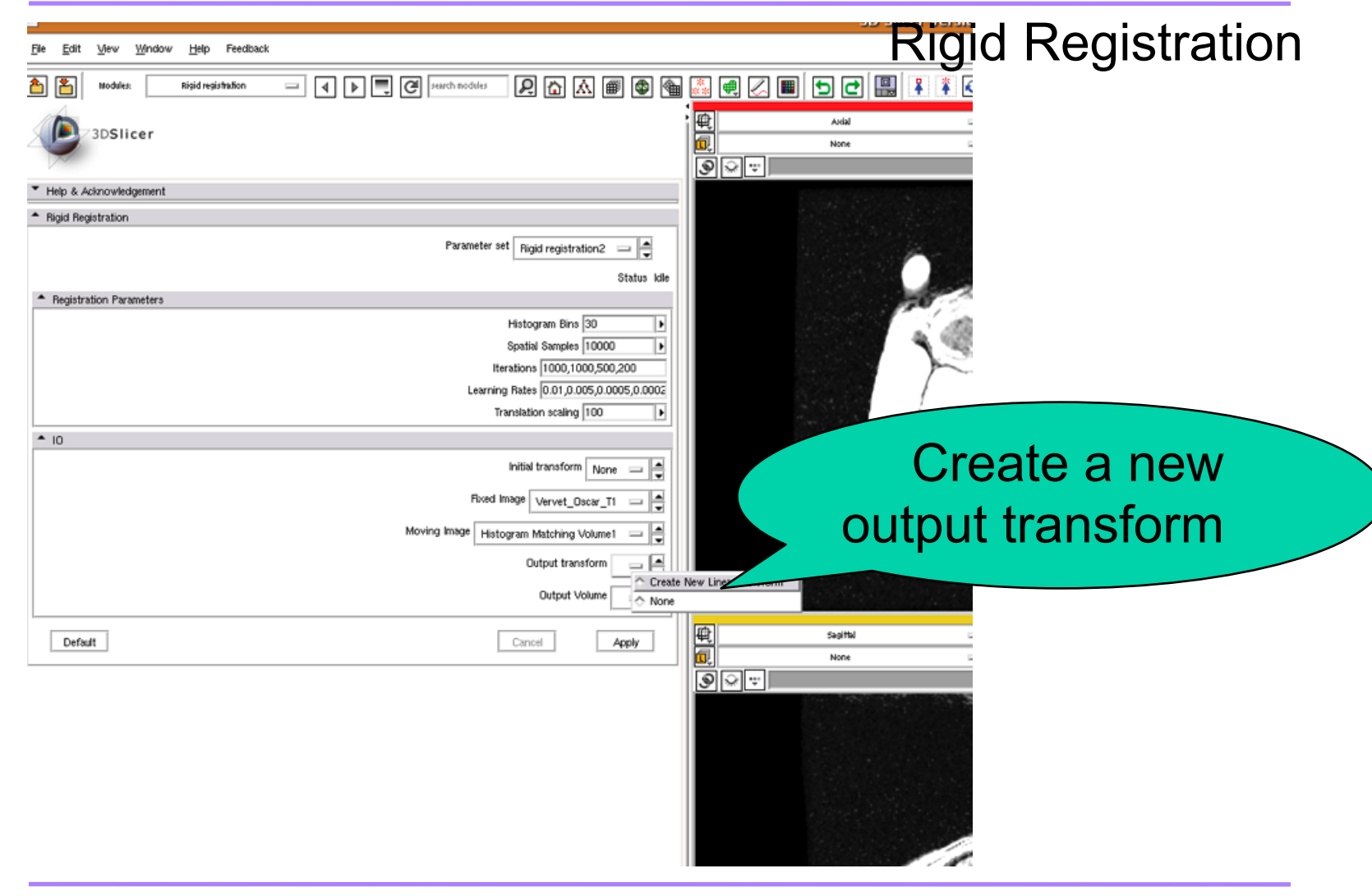

*National Alliance for Medical Image Computing*

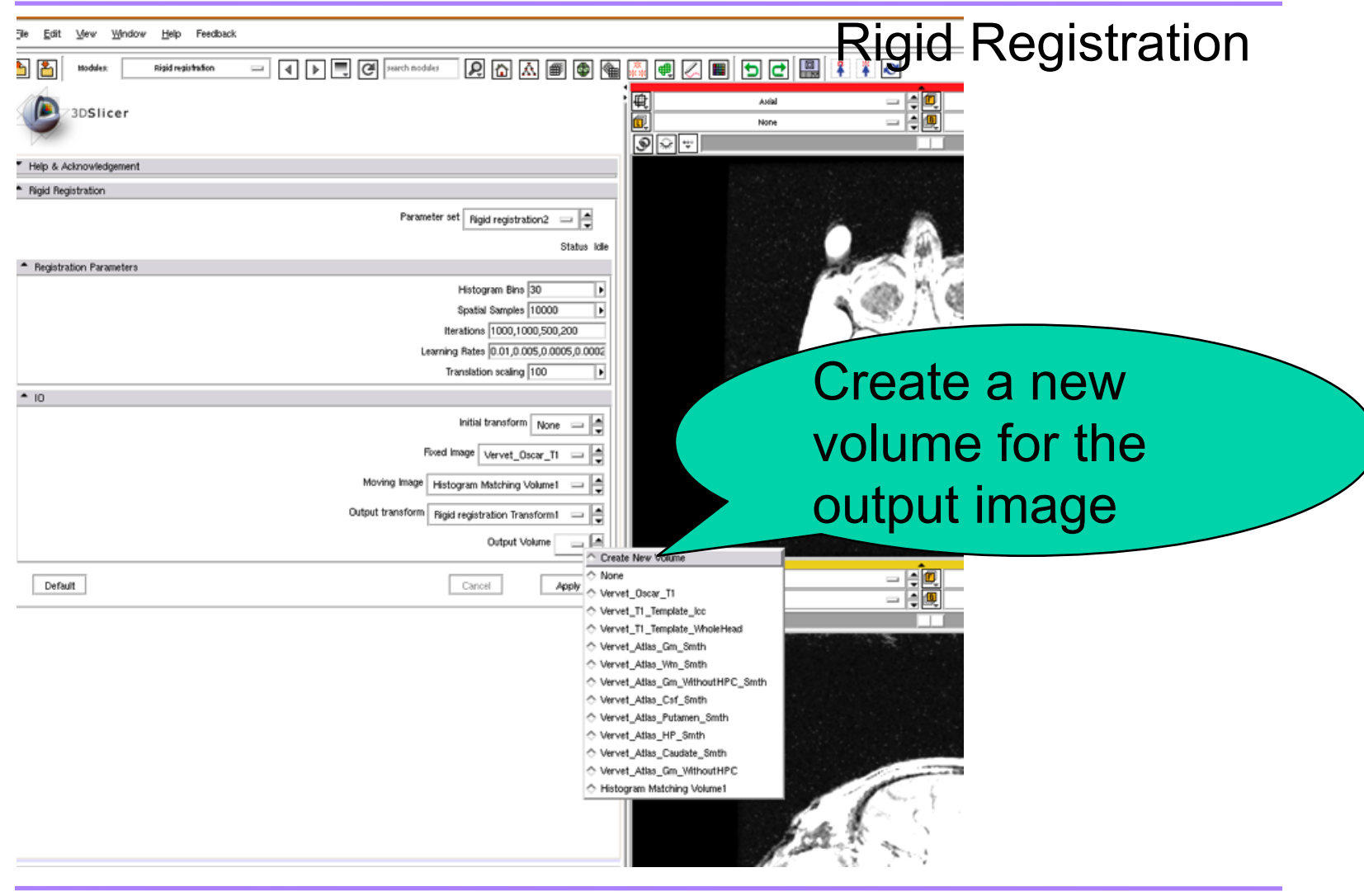

*National Alliance for Medical Image Computing*

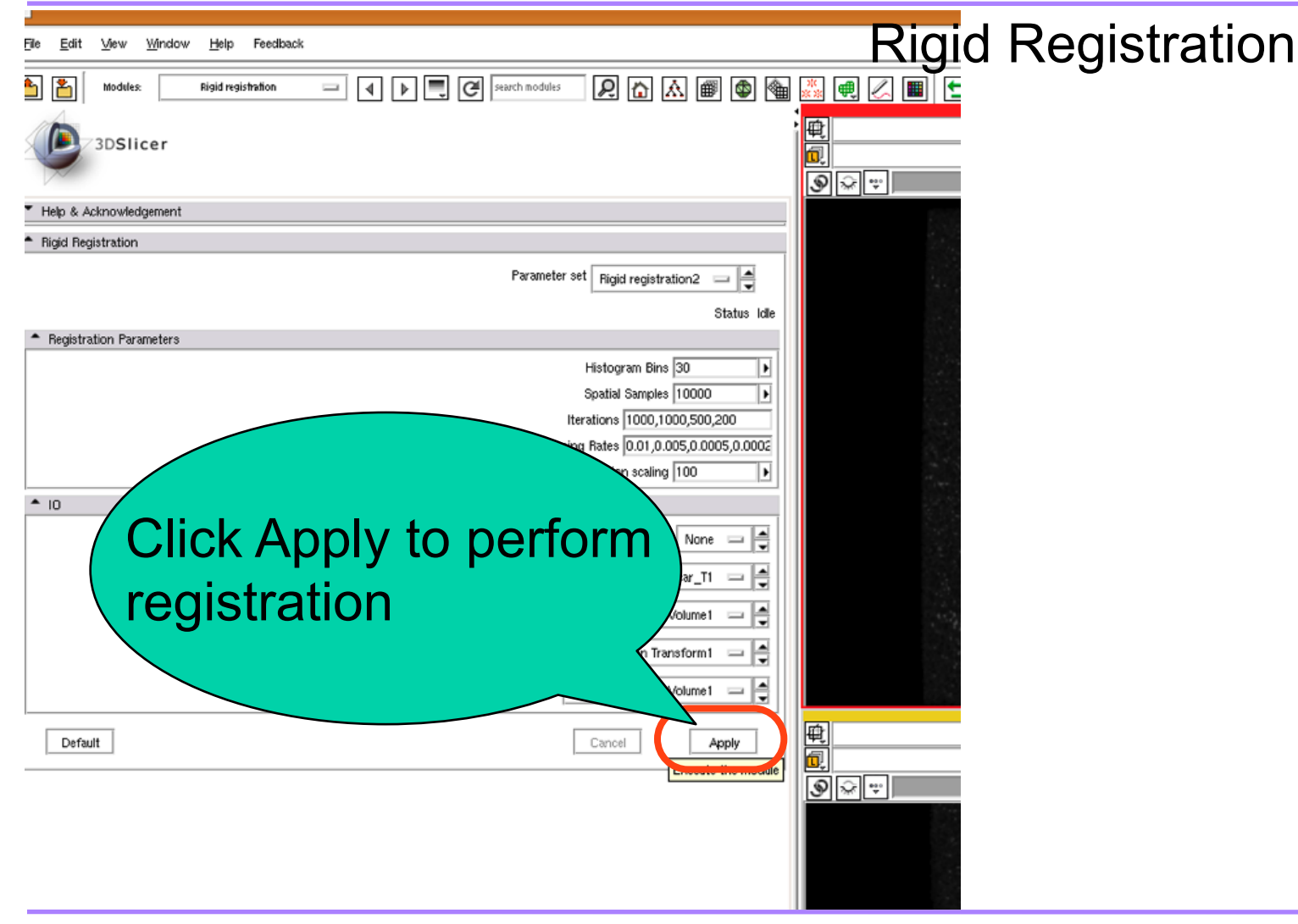

*National Alliance for Medical Image Computing*

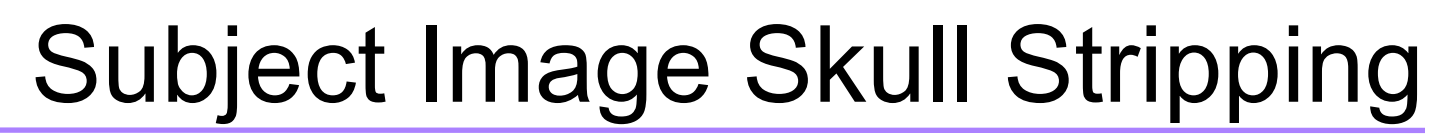

#### Rigid Registration

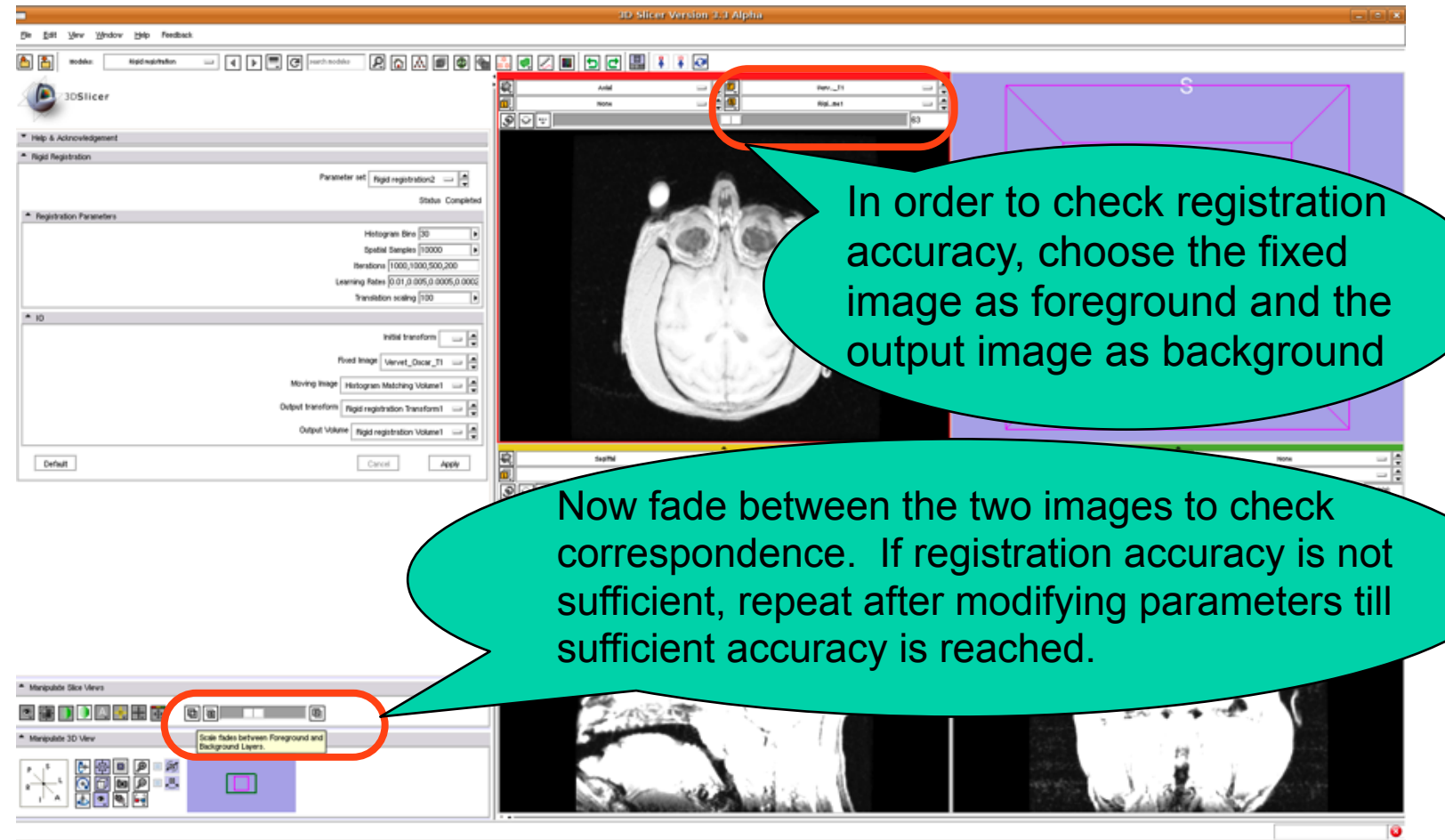

*National Alliance for Medical Image Computing*

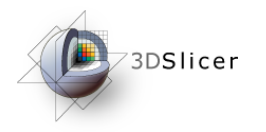

#### Affine Registration

- The next step is to perform affine registration.
- The rigid transform is used as the starting point

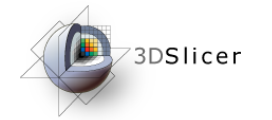

#### Affine Registration

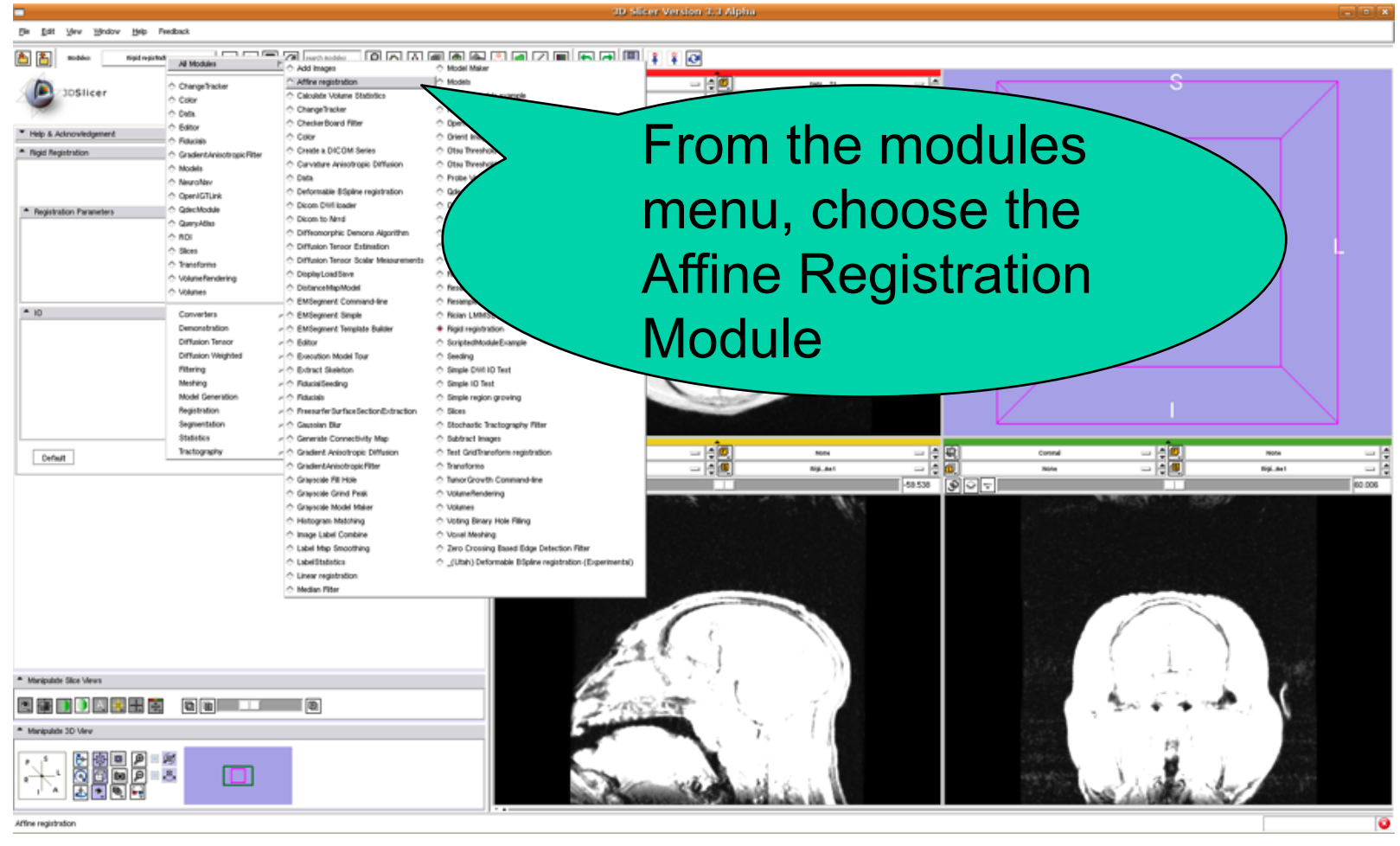

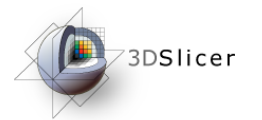

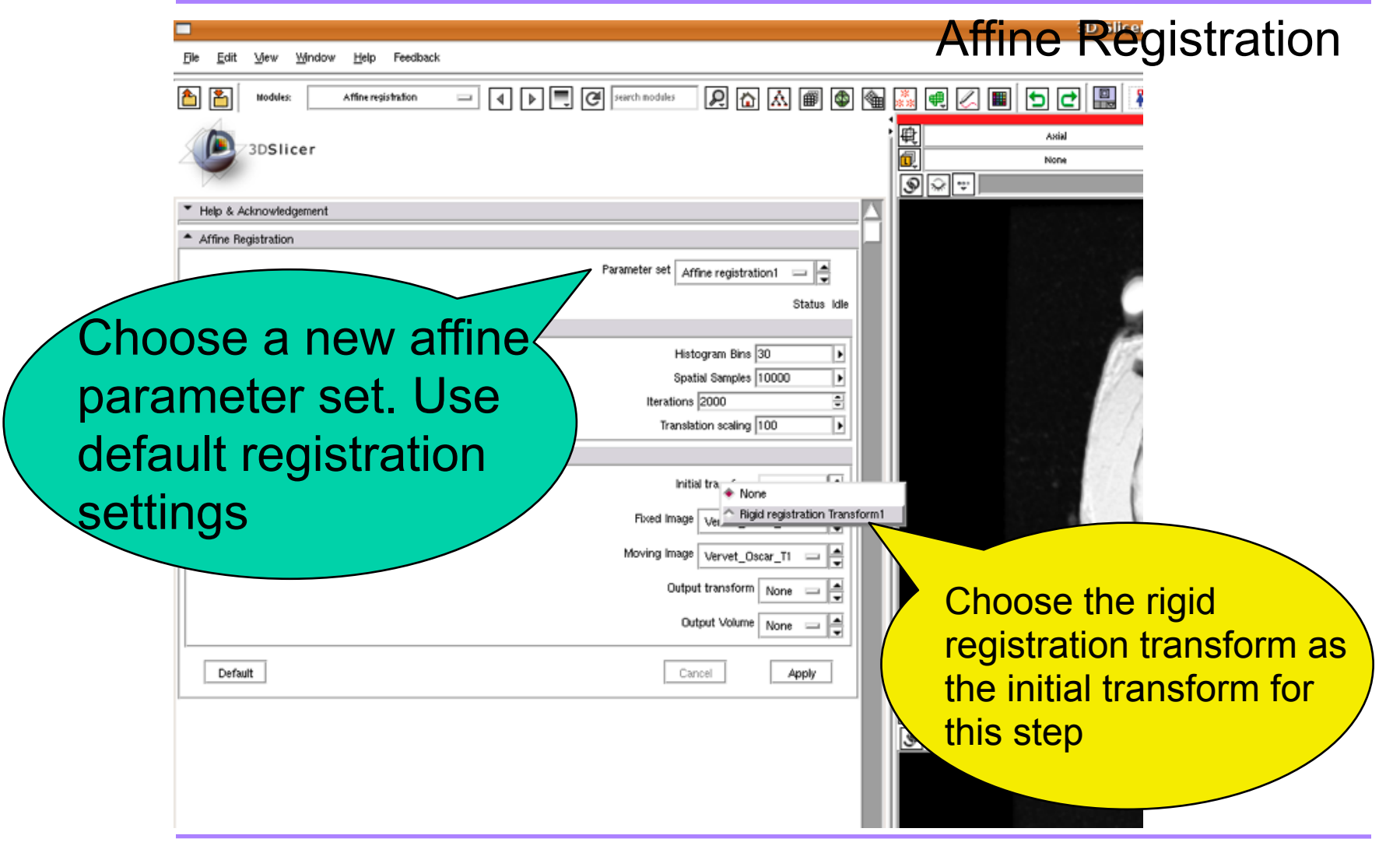

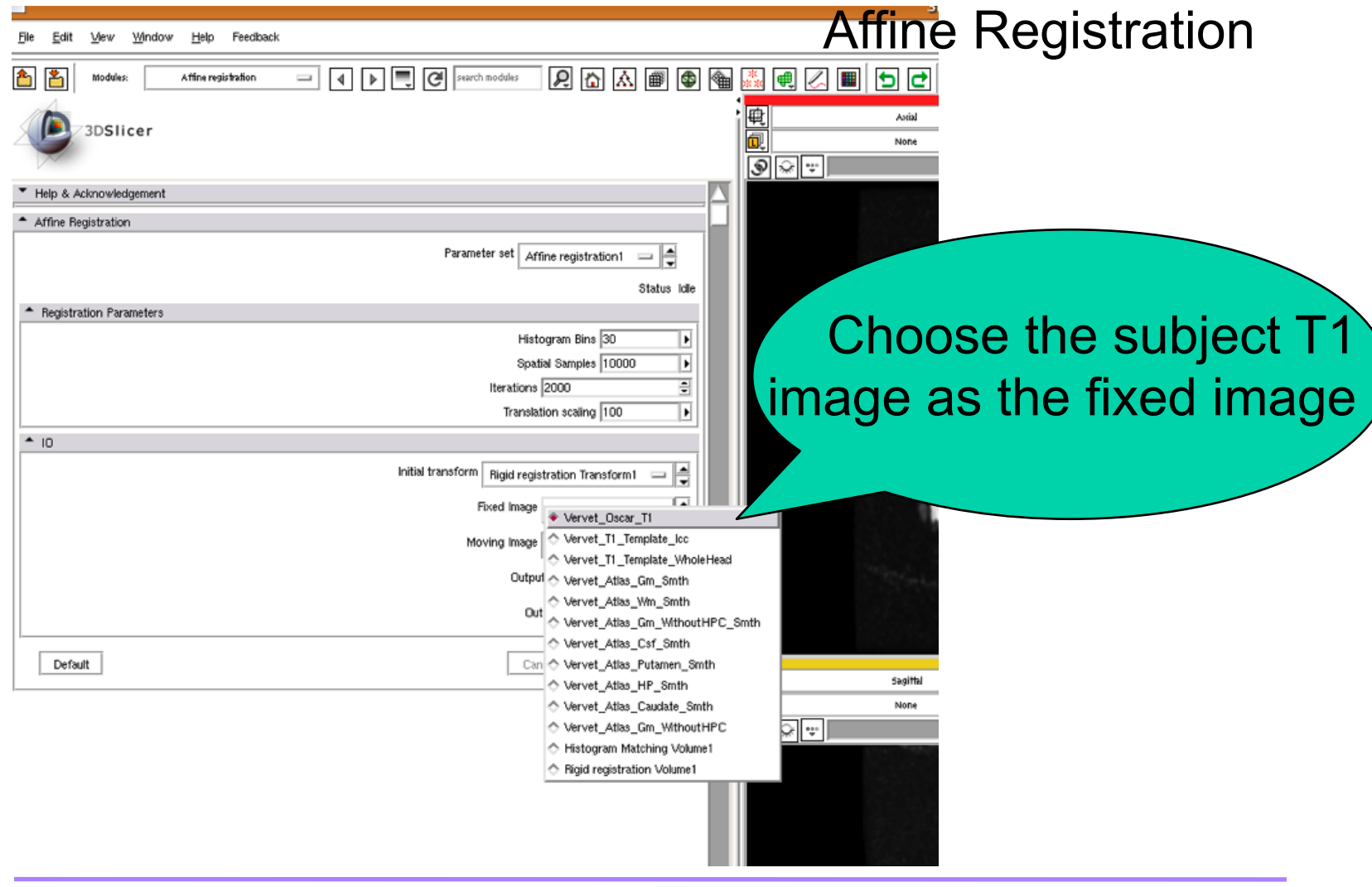

*National Alliance for Medical Image Computing*

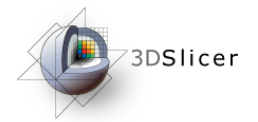

#### Affine Registration

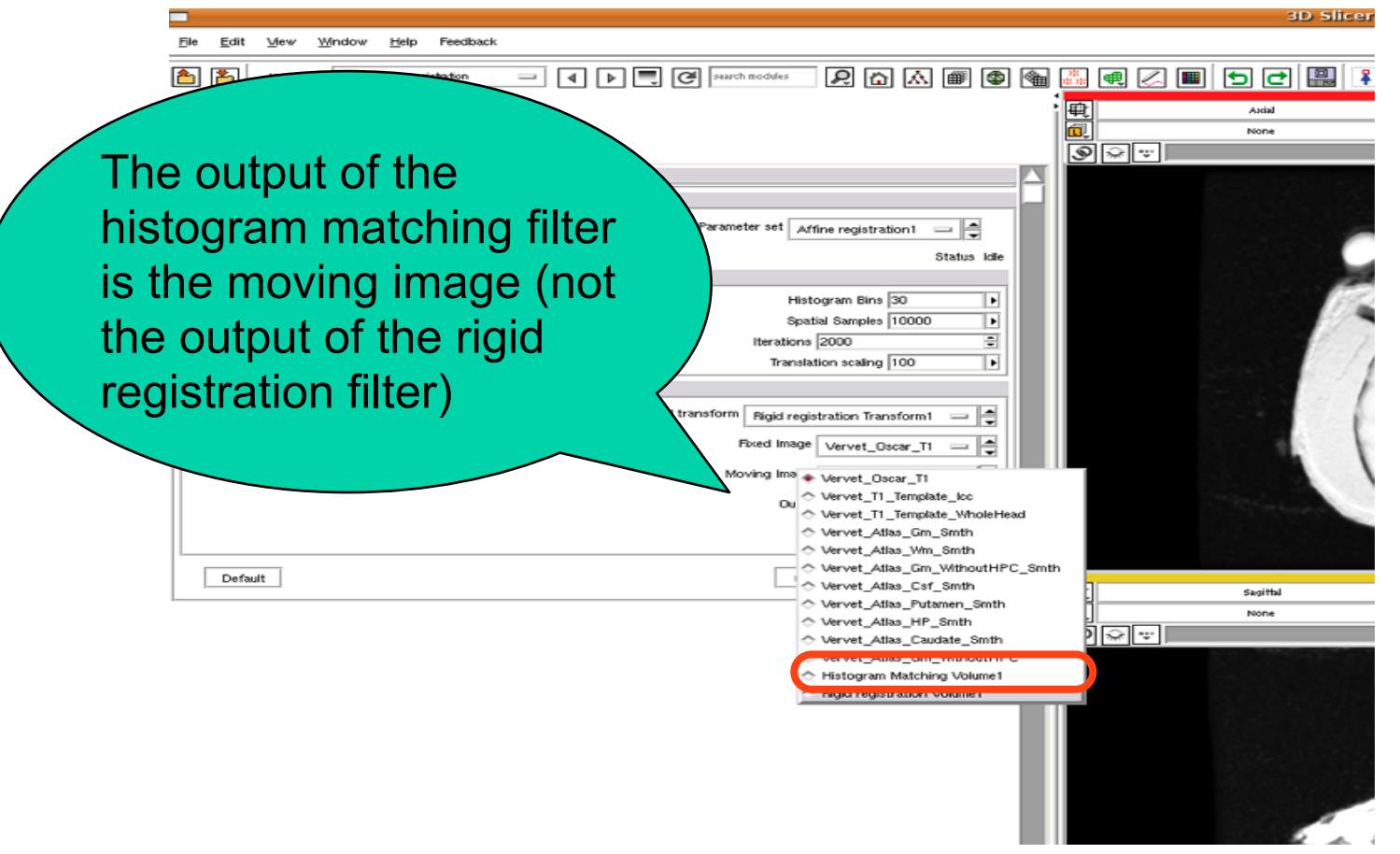

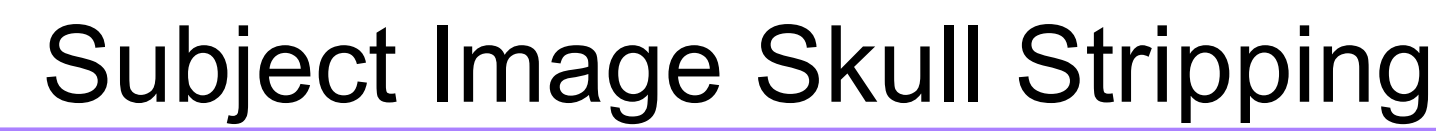

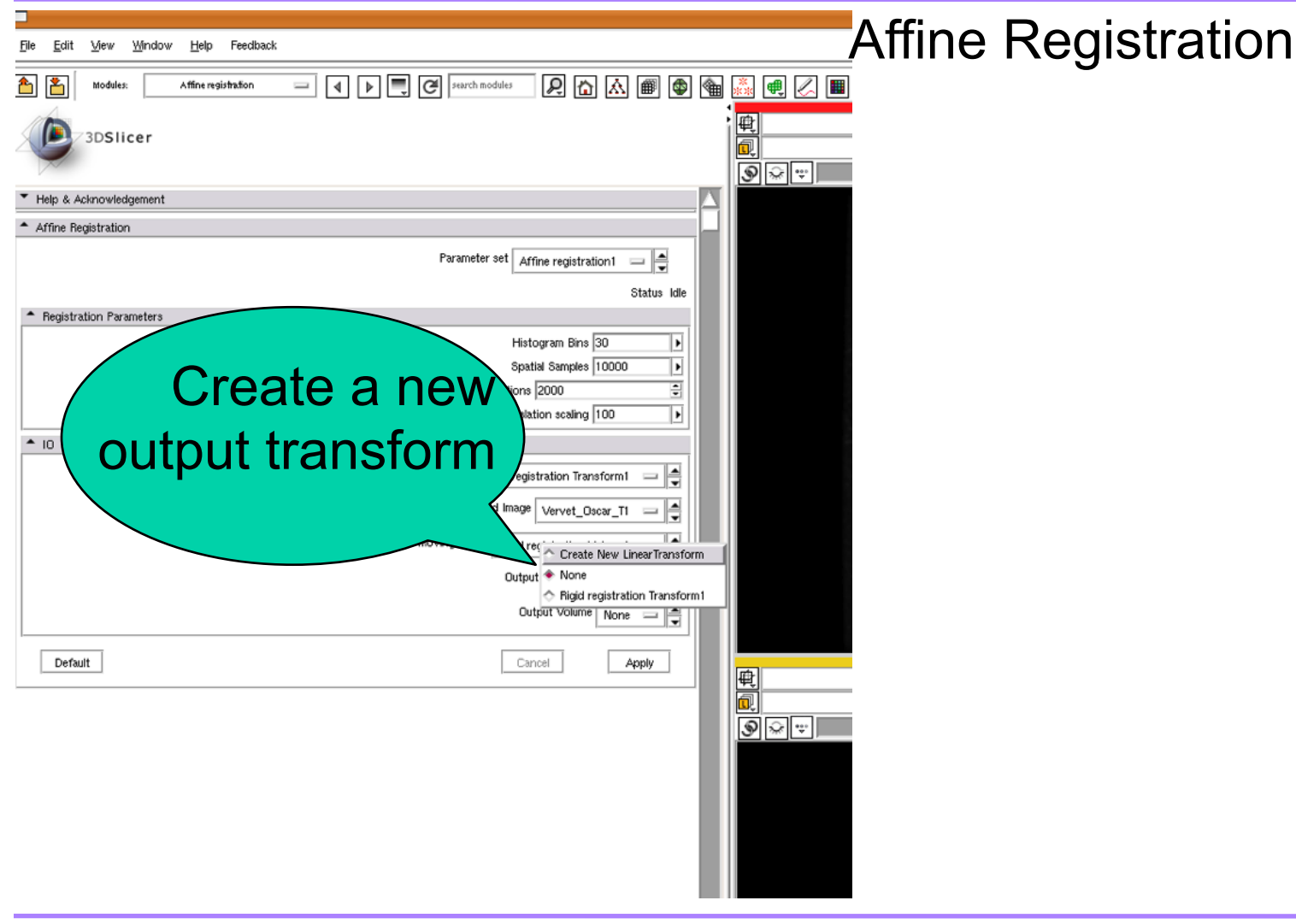

*National Alliance for Medical Image Computing*

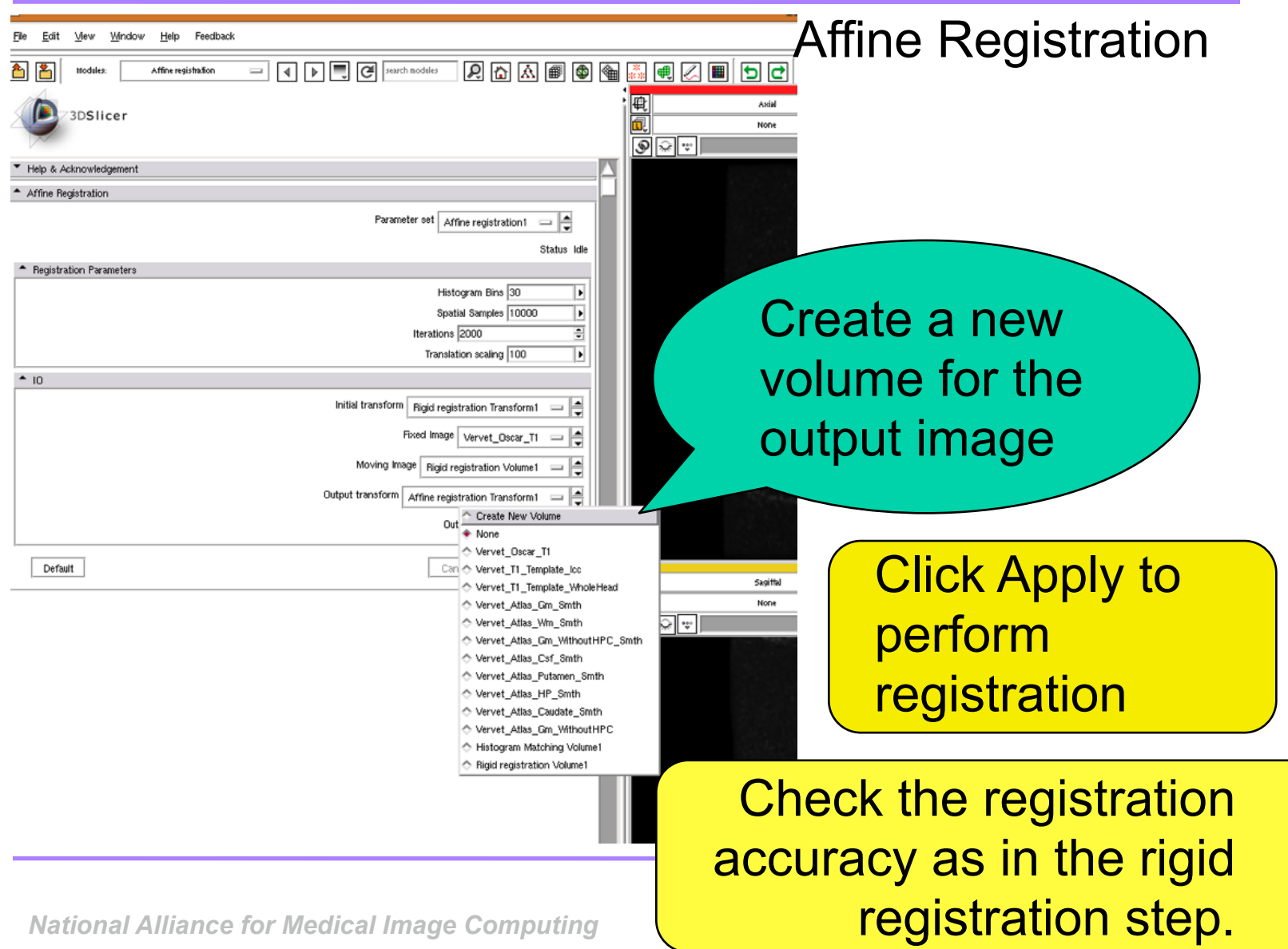

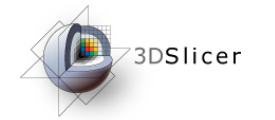

#### Apply Transform to ECC Map

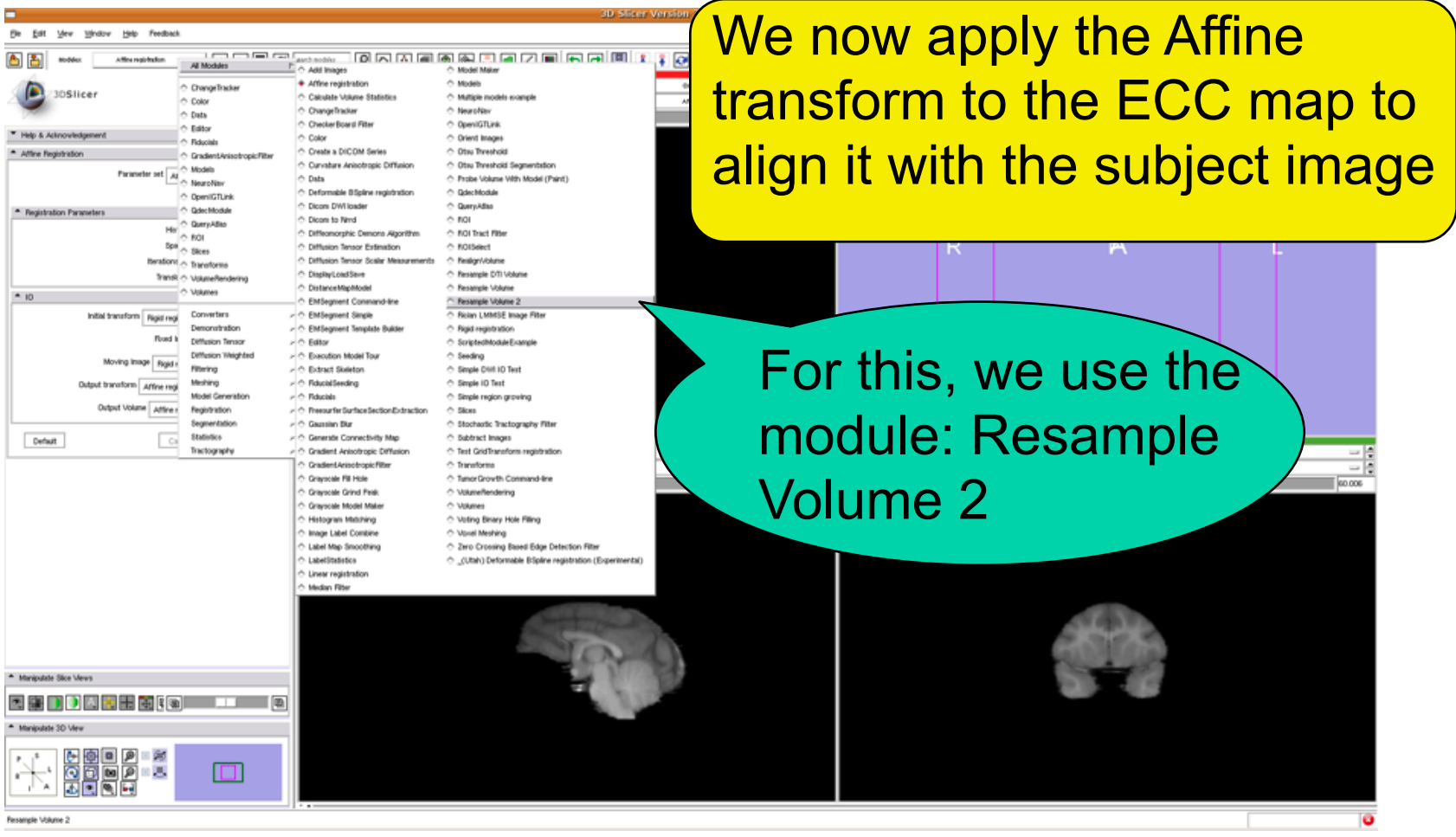

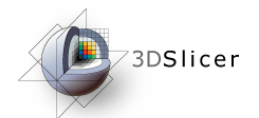

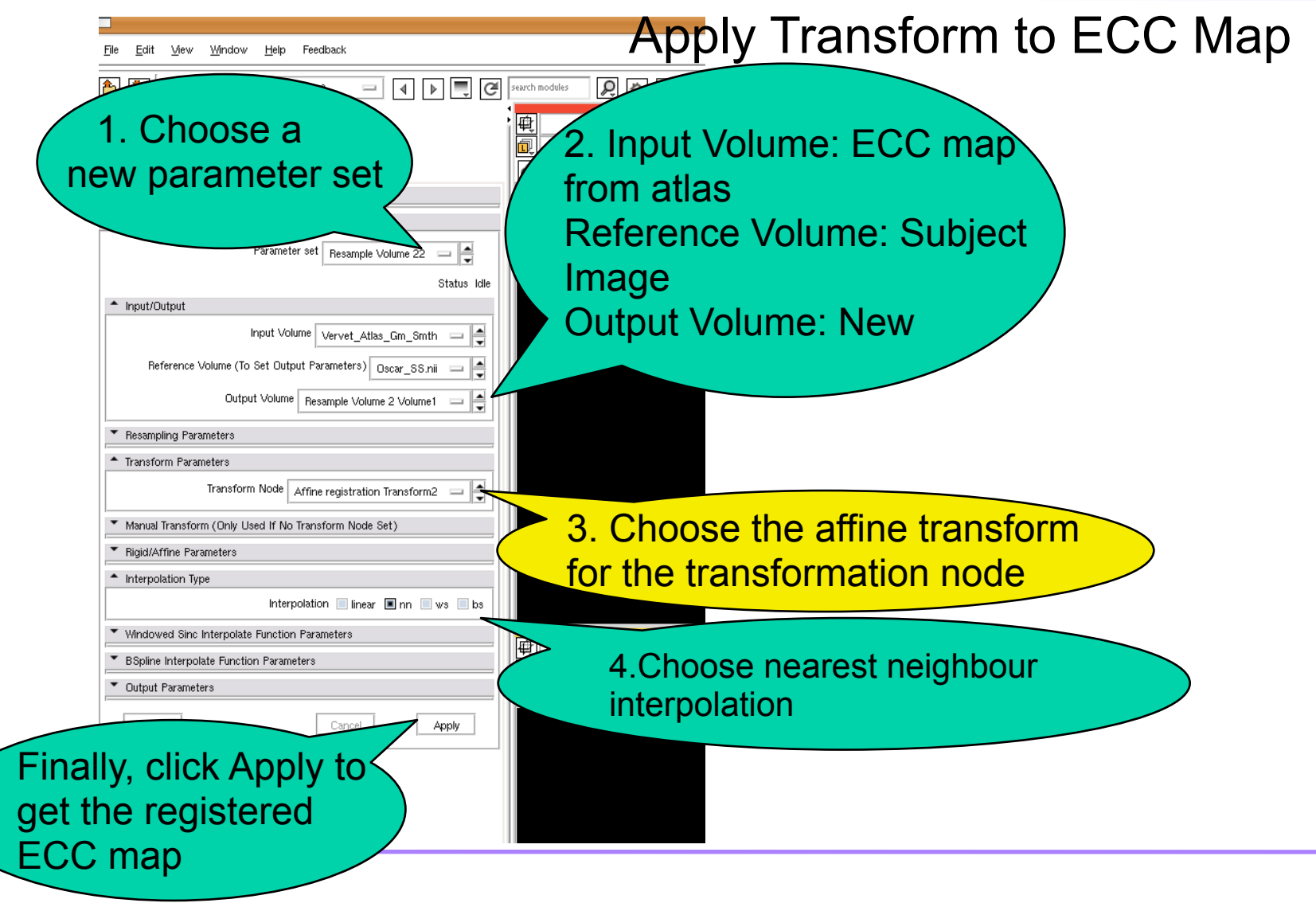
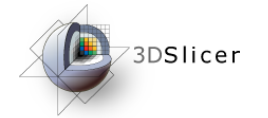

# Subject
Image
Skull
Stripping

#### Mask Subject Image with ECC Mask

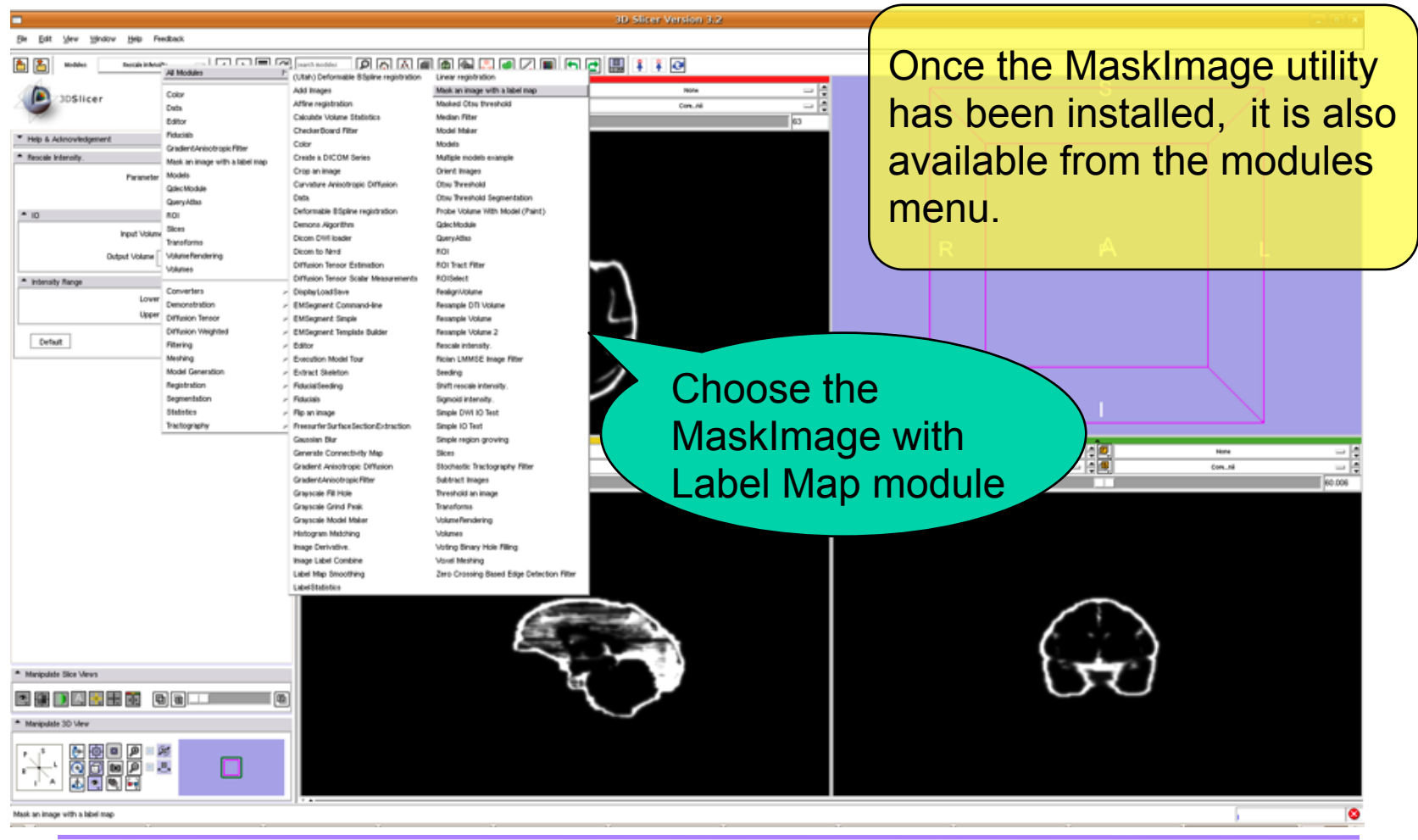

#### Subject
Image
Skull
Stripping 3DSlicer Mask Subject Image with ECC Mask Window Help Feedback  $\boxed{\triangleright}$   $\boxed{\bigtriangleright}$   $\boxed{\bigcirc}$  search modules IΔI P. Modules: Mask an image with a label map ∢∣ 画面 1.Choose the label in  $\circ$   $\bullet$   $\cdot$ the map to be used as a mask. For this ae with a label map1 example, we choose 1. Status Idle 2.Input Volume: Subject ÷ (ct |1 Labe image Exact Match Input Mask: Registered ECC andard deviation  $\overline{0}$ Ξ Note: If the standard map deviation for the label is Input Volume 7001\_maskedT1maps ŧ Output Volume: New set to 0, remember to Input Mask ≜ 7001\_maskedT1maps check the Exact Match box Iŧ sk an image with a label map Volume1.  $\equiv$ 興画 Default Cancel Apply 3.Finally, click Apply to execute module *National Alliance for Medical Image Computing*

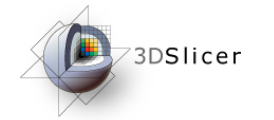

# Subject
Image
Skull
Stripping

#### Mask Subject Image with ECC Mask

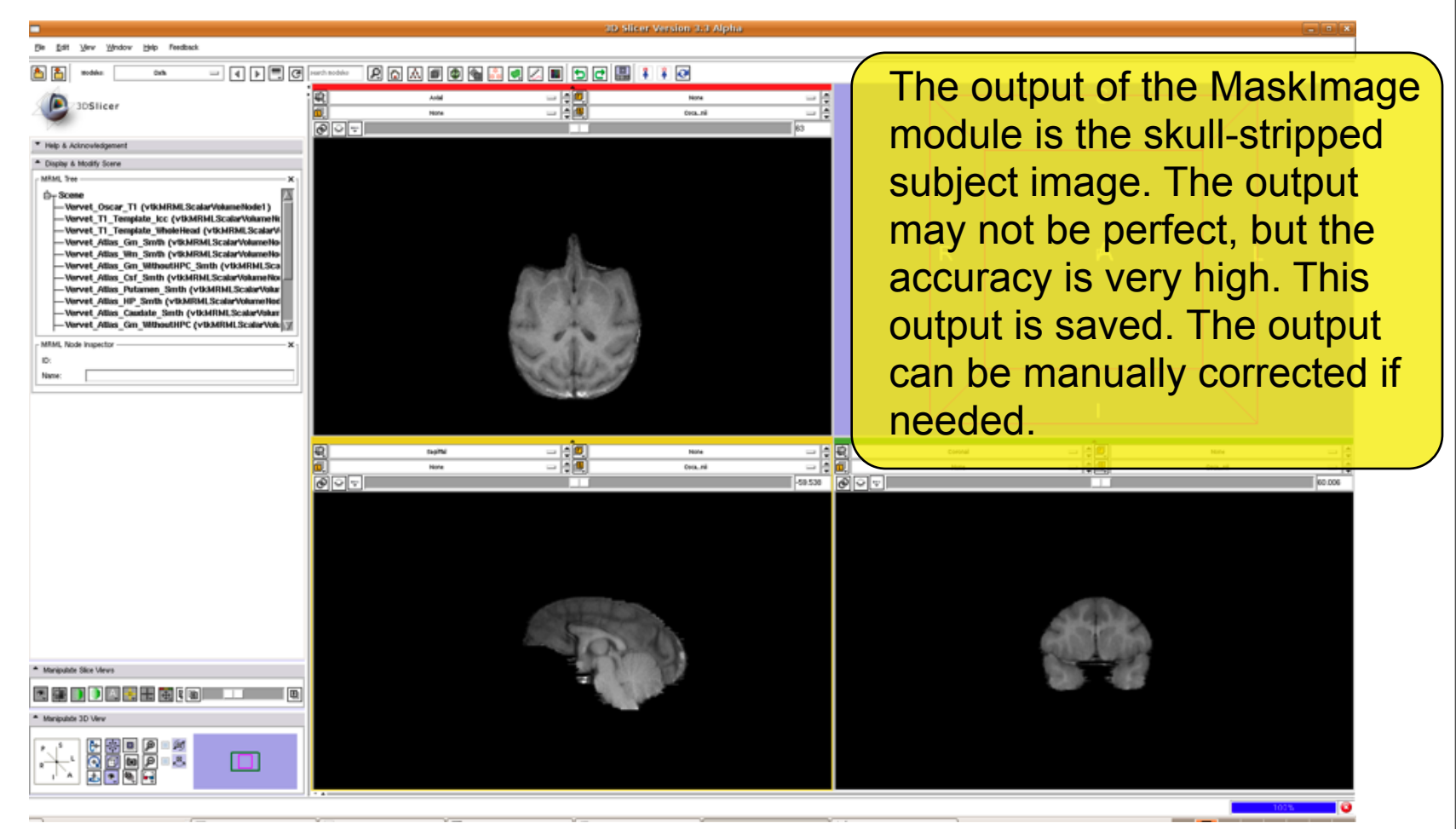

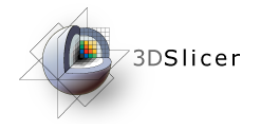

- ๏Register skull-stripped subject image to skull-striped template image
- ๏Use affine registration followed by deformable registration
- ๏Apply transformation to probability maps to get patient specific atlas
- ๏Registered maps are rescaled to values between 0-255 to be used with EMSegmenter

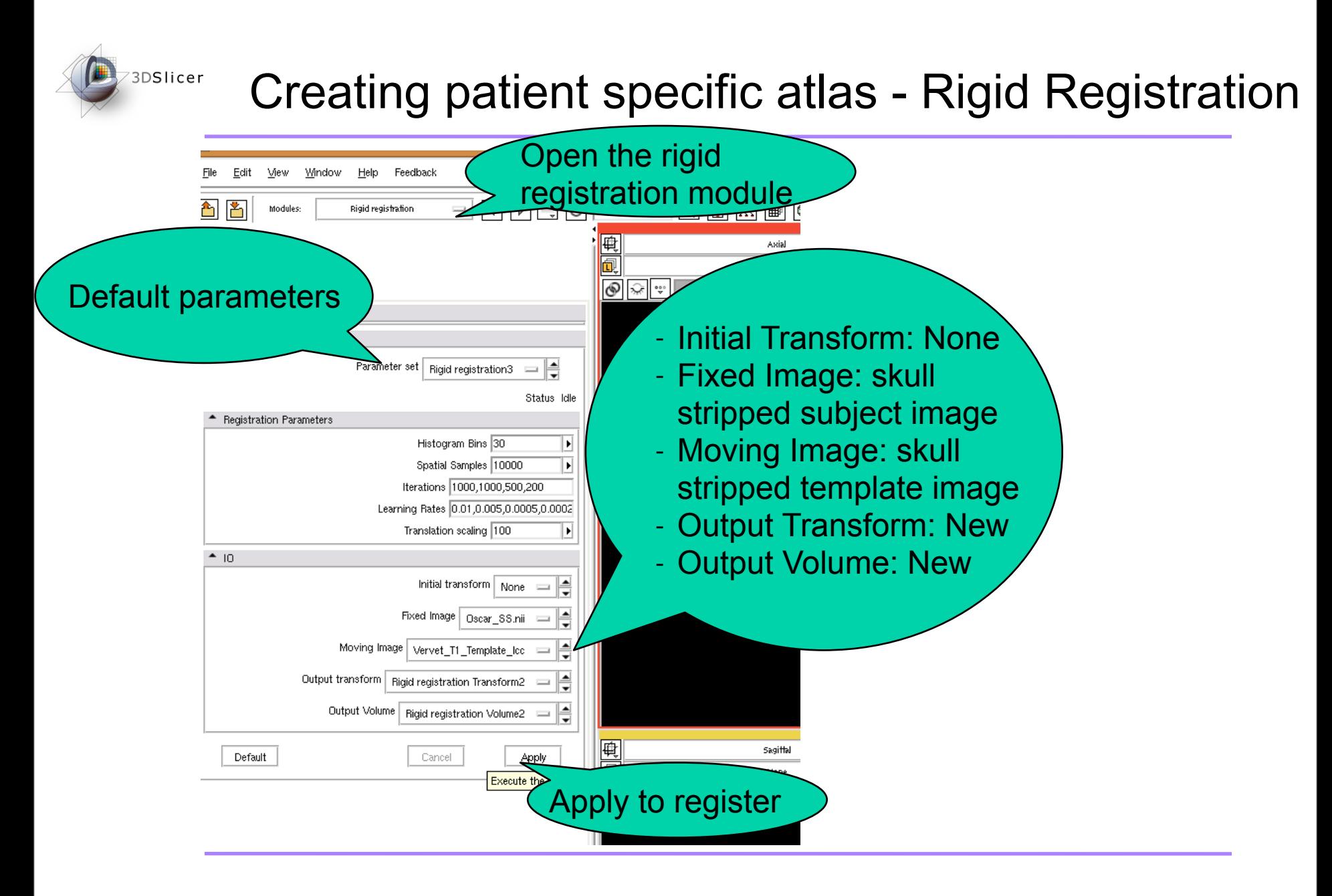

#### 3DSlicer Creating
patient
specific
atlas
Affine
Registration Open the affine Help Feedback Mew Window registration module Modules: Affine registration 興風 3DSlicer  $\circ$ Initial Transform: Rigid Help & Acknowledgement Transform from previous set | Affine registration2 | | | | | step Default parameters Status Completed - Fixed Image: skull Histogram Bins 30 Þ stripped subject image Spatial Samples 10000 Þ Iterations 2000 ÷ - Moving Image: skull Translation scaling 100 Þ stripped template image  $^{\bullet}$  10 Initial transform Rigid registration Transform2 ≜ Output Transform: New Fixed Image | Oscar SS.nii  $\blacktriangle$ - Output Volume: New Moving Image Rigid registration Volume2 Output transform | Affine registration Transform2 Output Volume Affine registration Volume2  $=$  $\frac{1}{2}$ Default Cancel Apply Execute the Apply to register

#### 3DSlicer Creating
patient
specific
atlas
Apply
Transform

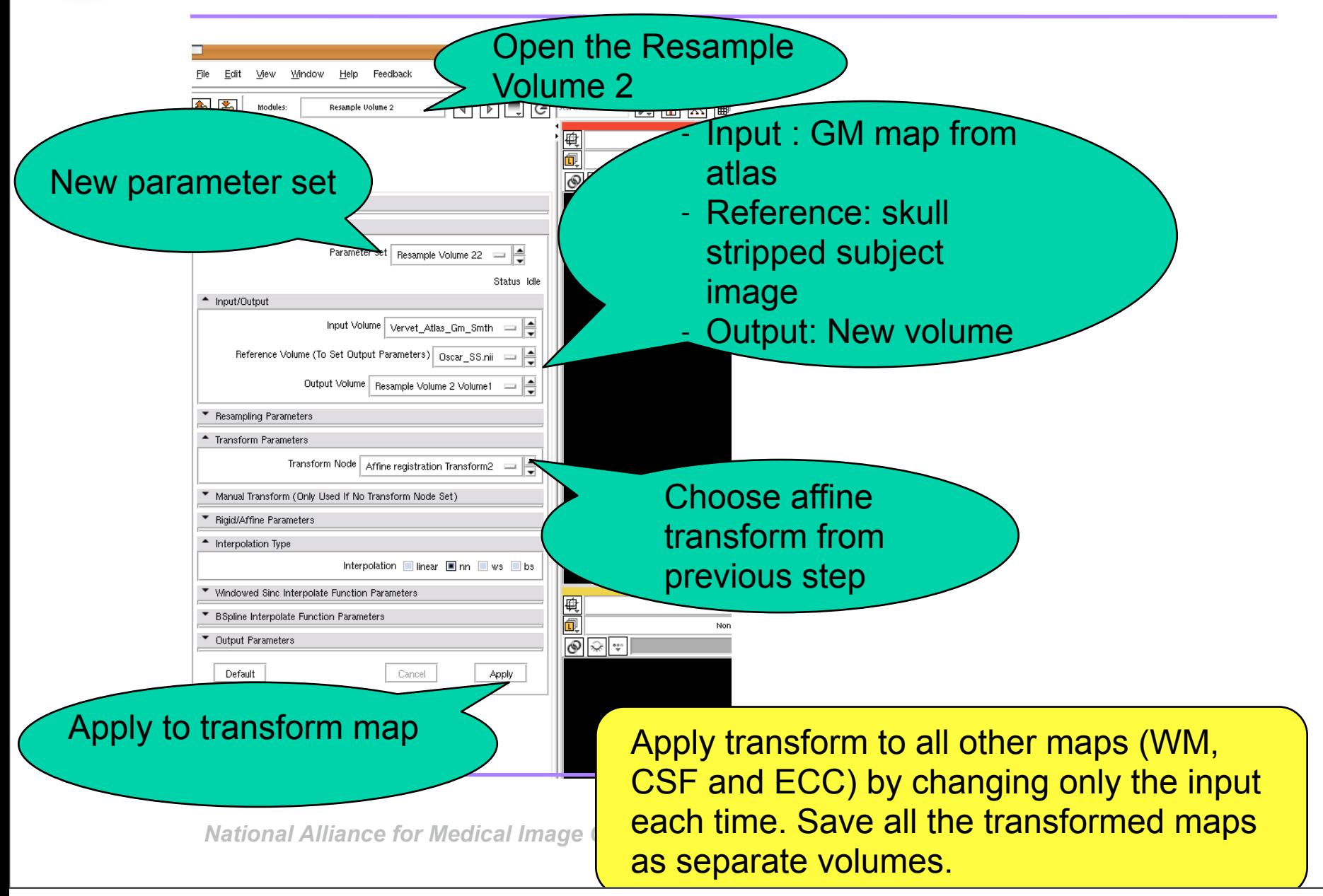

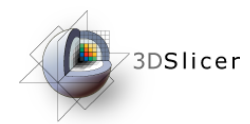

- To use the Diffeomorphic Demons CLI, open a new terminal to the directory containing: Slicer3-Build/lib/ Slicer3/Plugins/
- ๏ use the command: ./DemonsRegistration
	- The skull stripped subject is the fixed image,
	- -the affinely registered, skull-stripped template is the moving image and,
	- choose symmetrized gradient option.
	- For our application, we set the number of levels to 4 with the following iterations [90, 70,45,25]. The deformation field should be saved as a MHA file.

#### Creating patient specific atlas - Applying deformation field
to
probability
maps

- Once registration has been completed, we use another tool in the same folder to apply the deformation field to the probability maps one at a time
- use the command: ./applydeformationITK
	- The GM probabilty map after affine registration is the moving image,
	- -the diffeomorphic demons deformation field is the field to be apply and,
	- choose apply transformation option.
	- For our application, we set the interpolation to nearest neighbor
	- Repeat this for all other affinely registered probability maps by changing the moving image

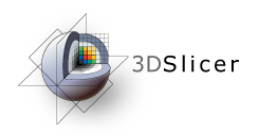

# Segmentation
using
EMSegmenter

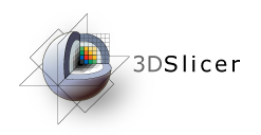

๏ Once the patient specific atlas has been created, we use that along with the subject image in **EMSegmenter** 

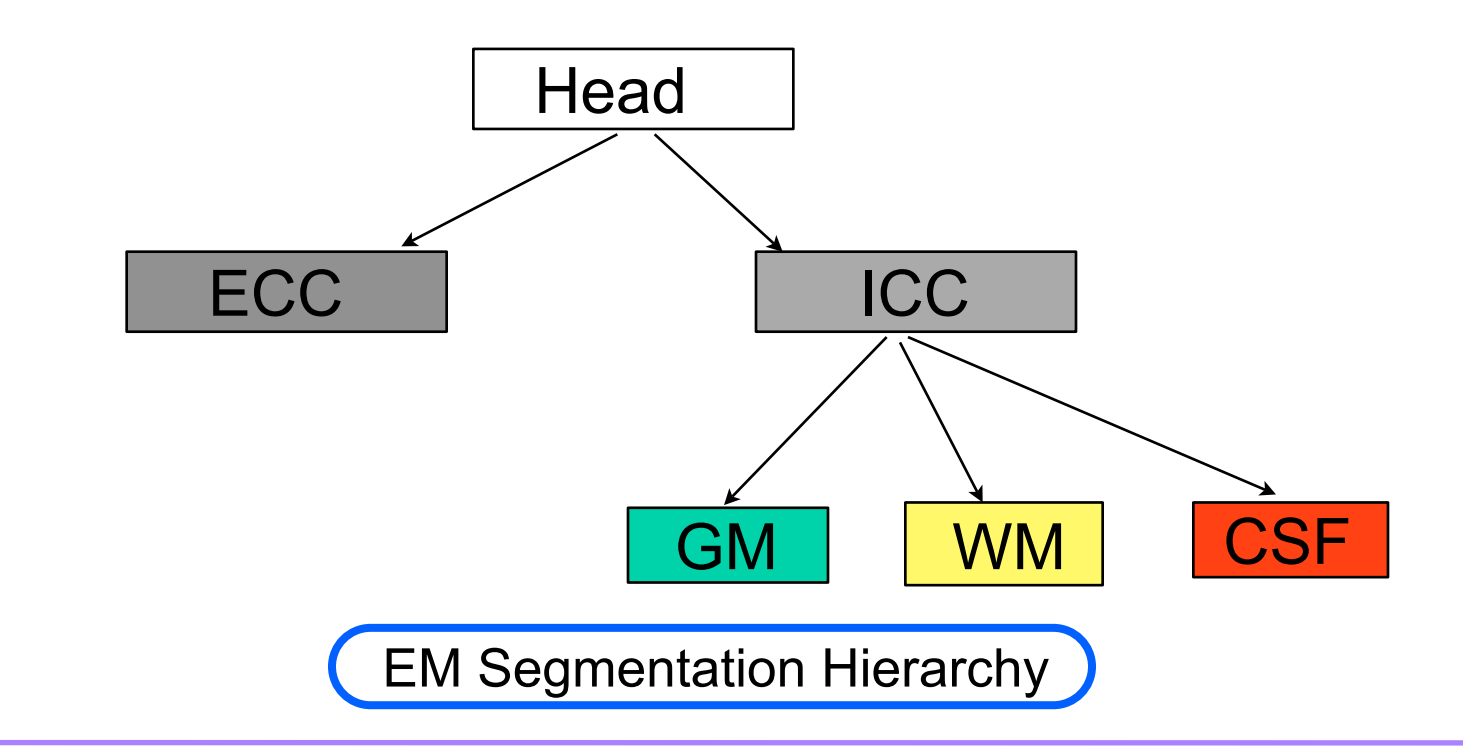

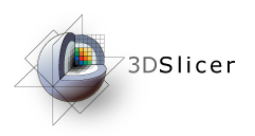

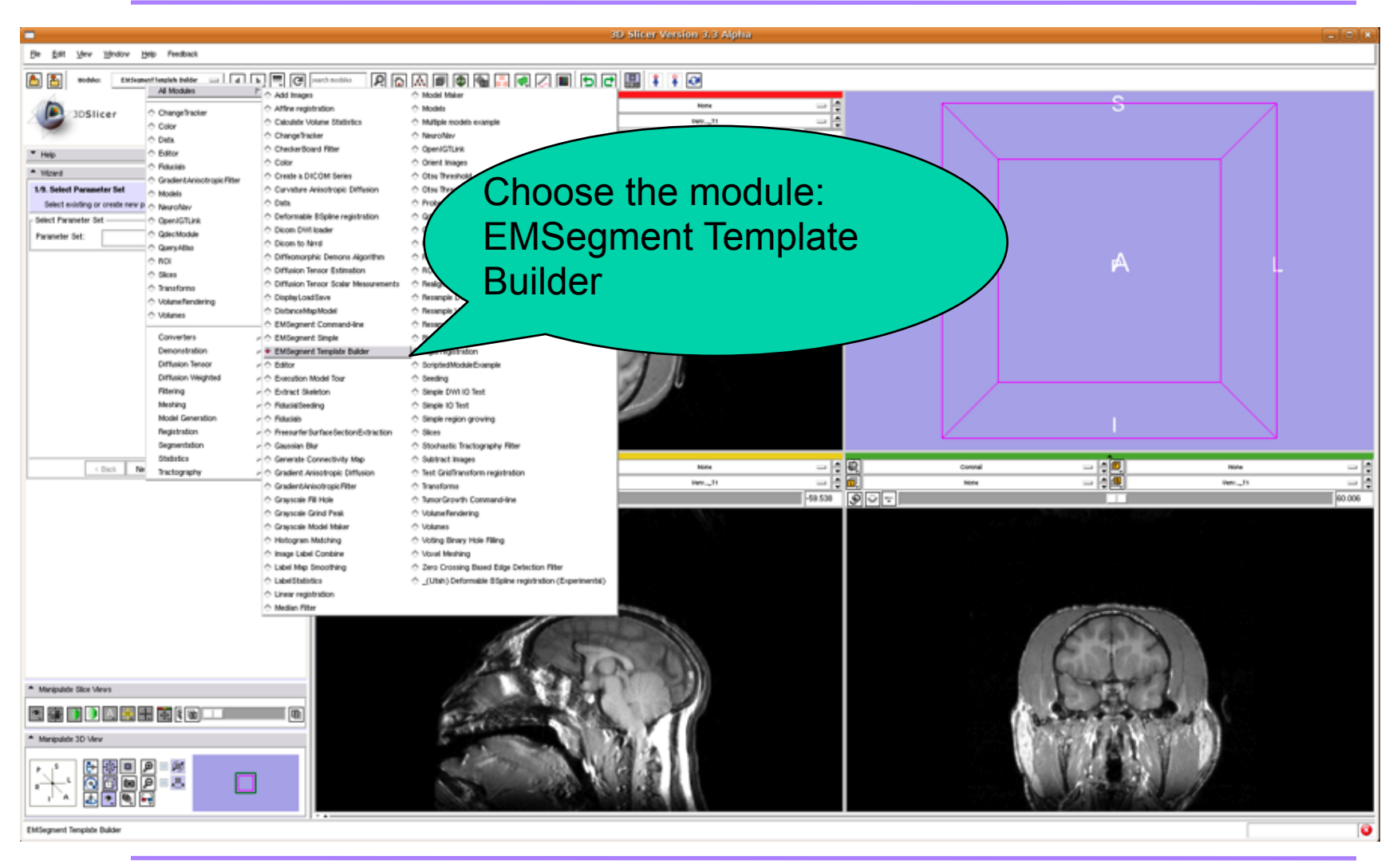

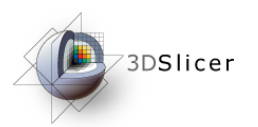

#### Segmentation - Input Data

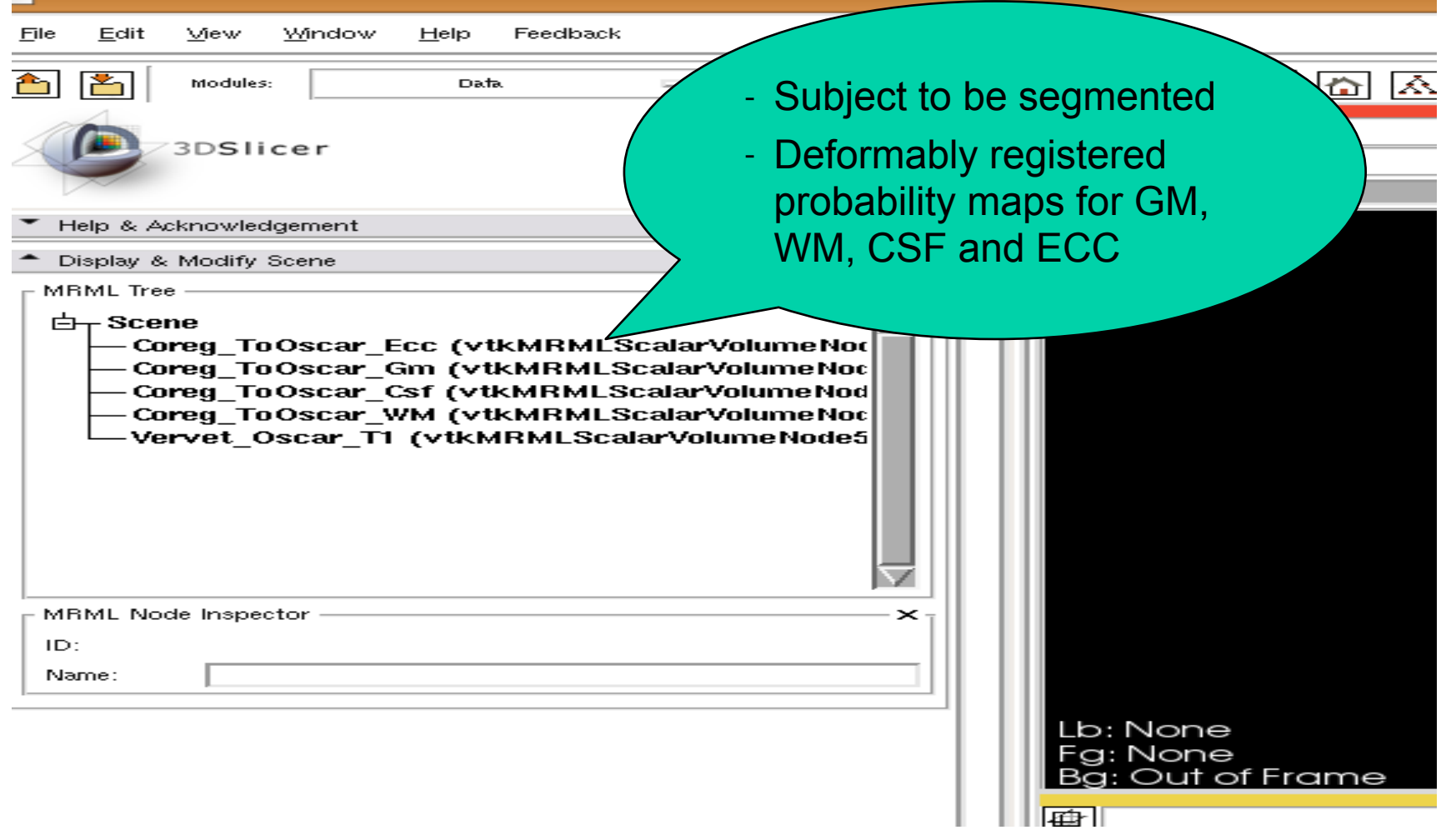

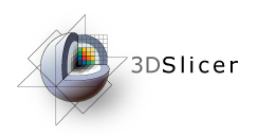

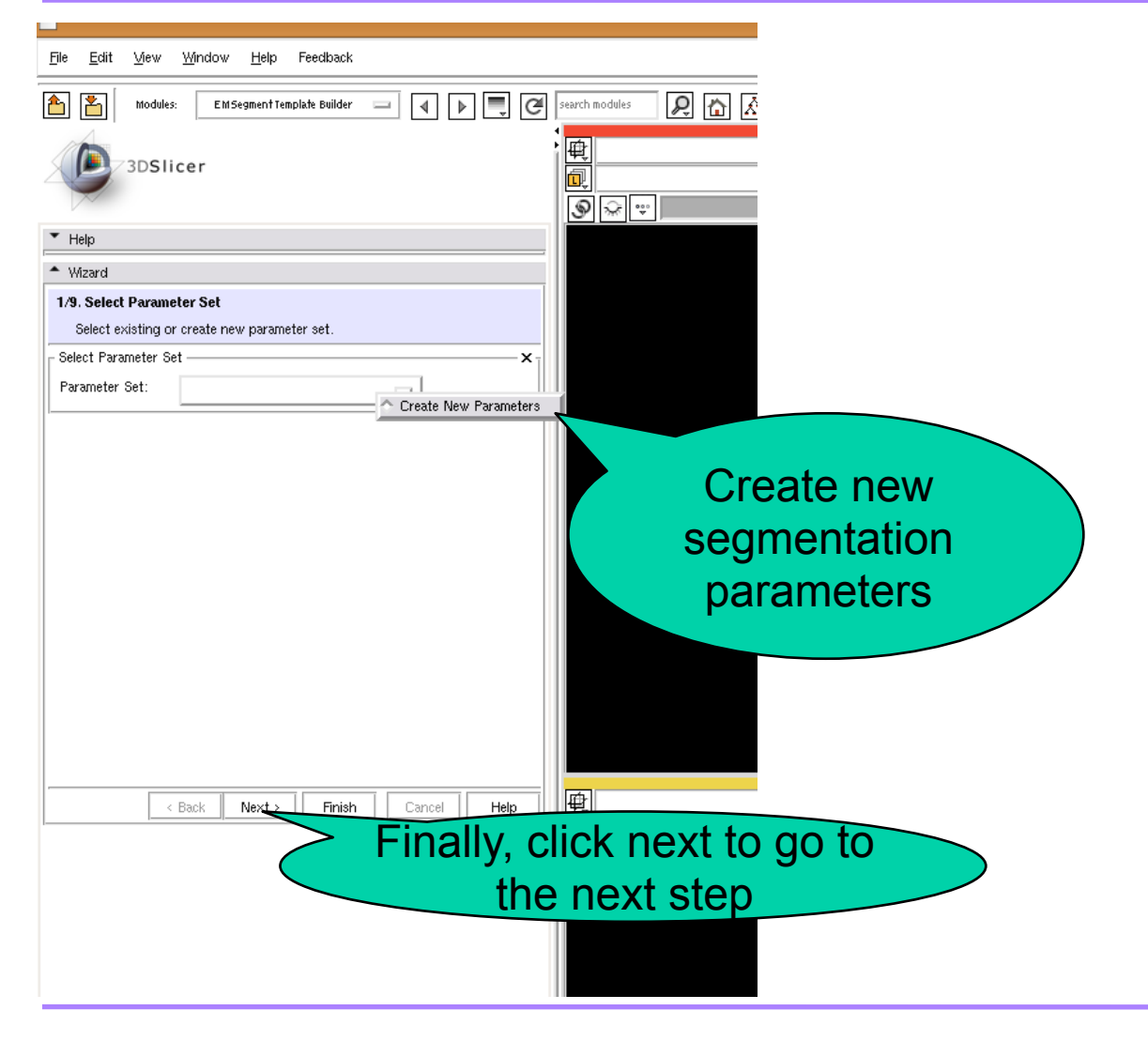

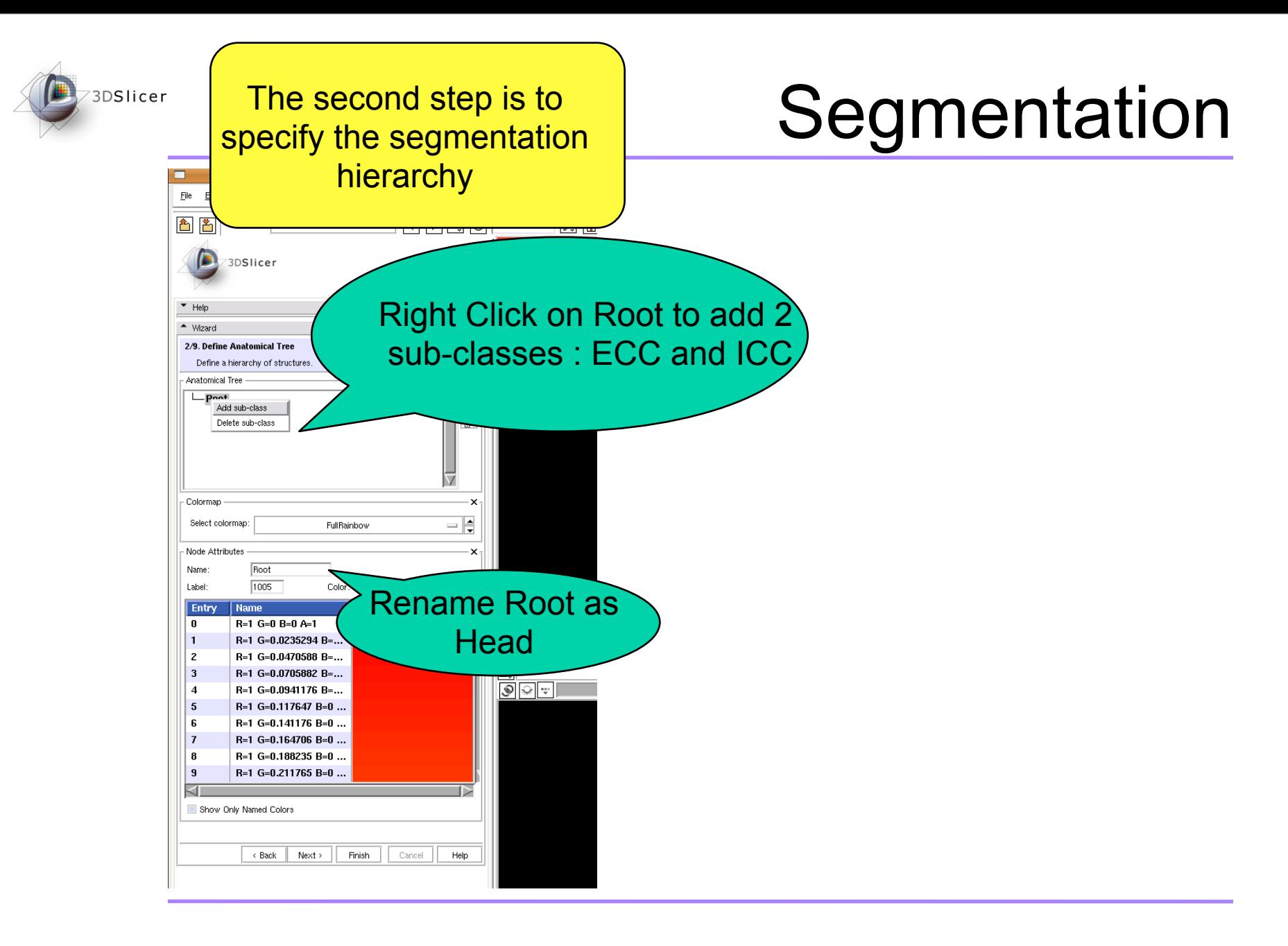

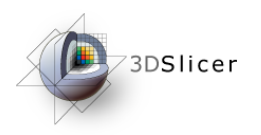

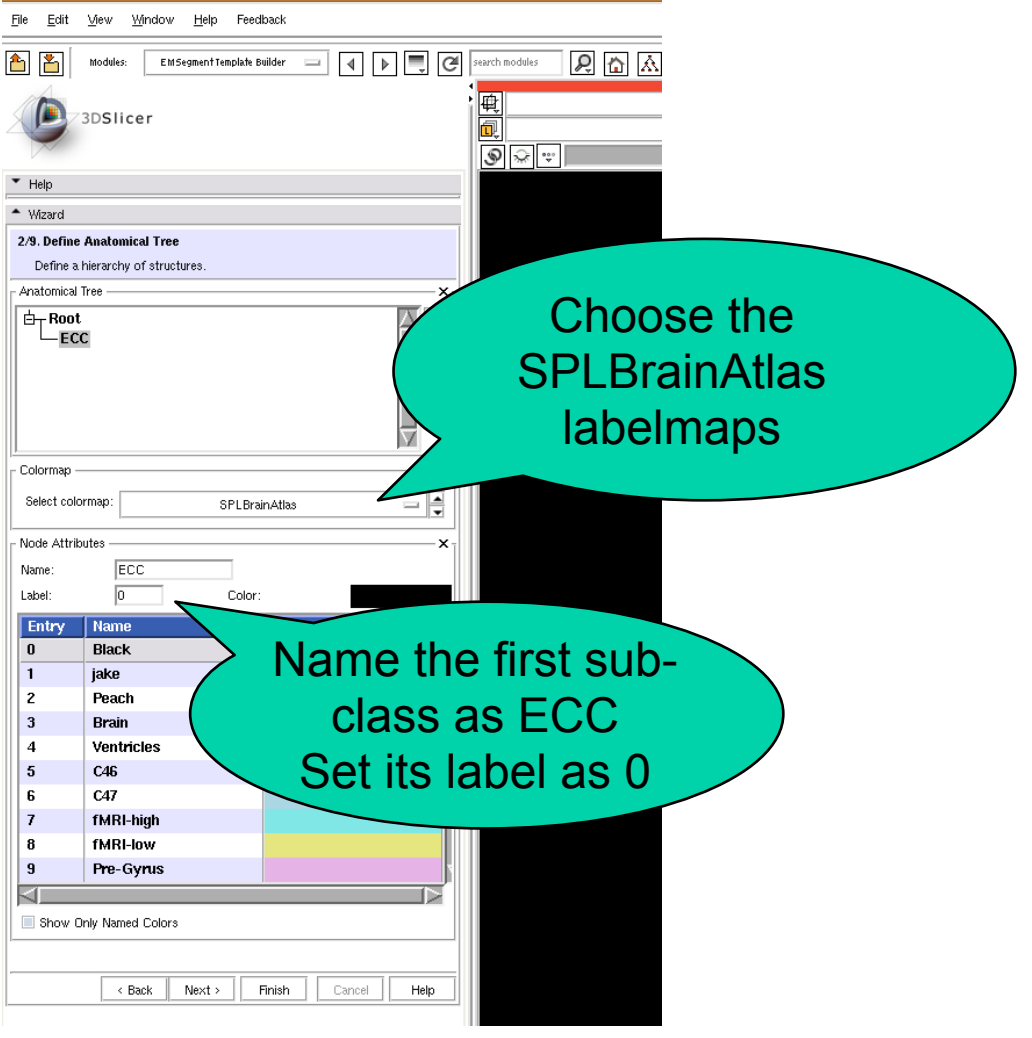

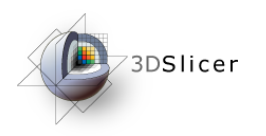

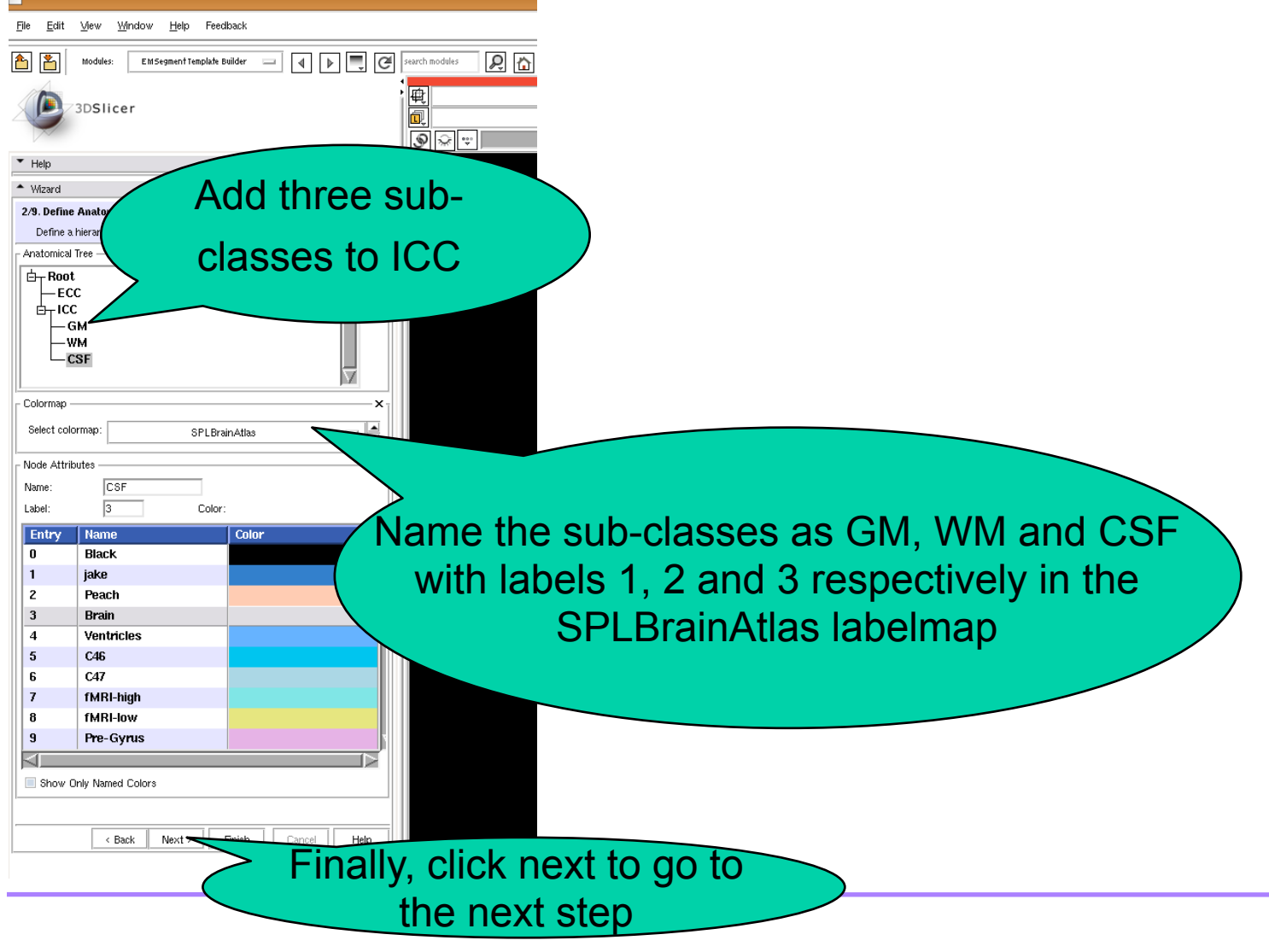

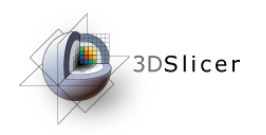

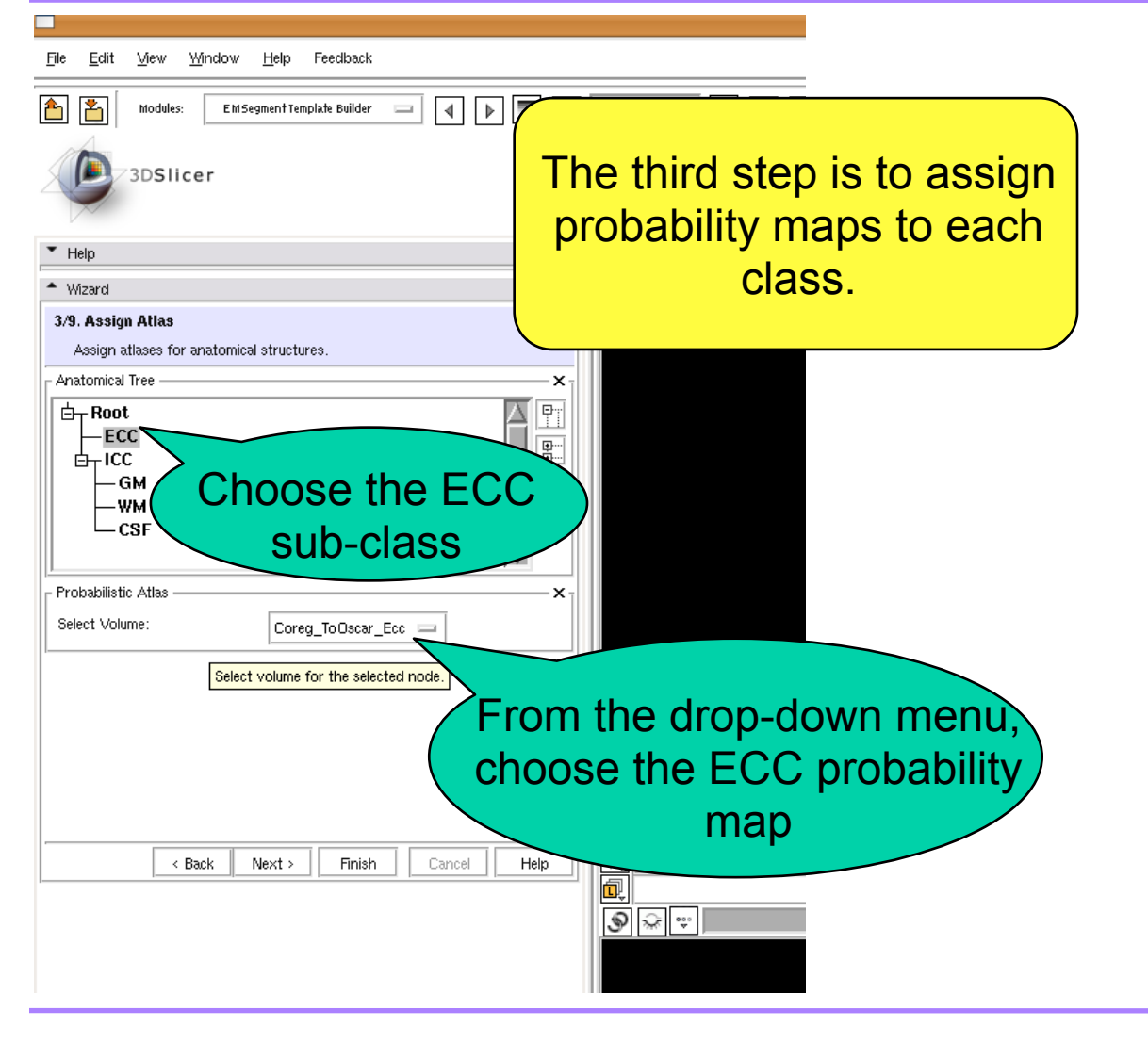

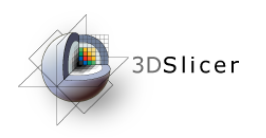

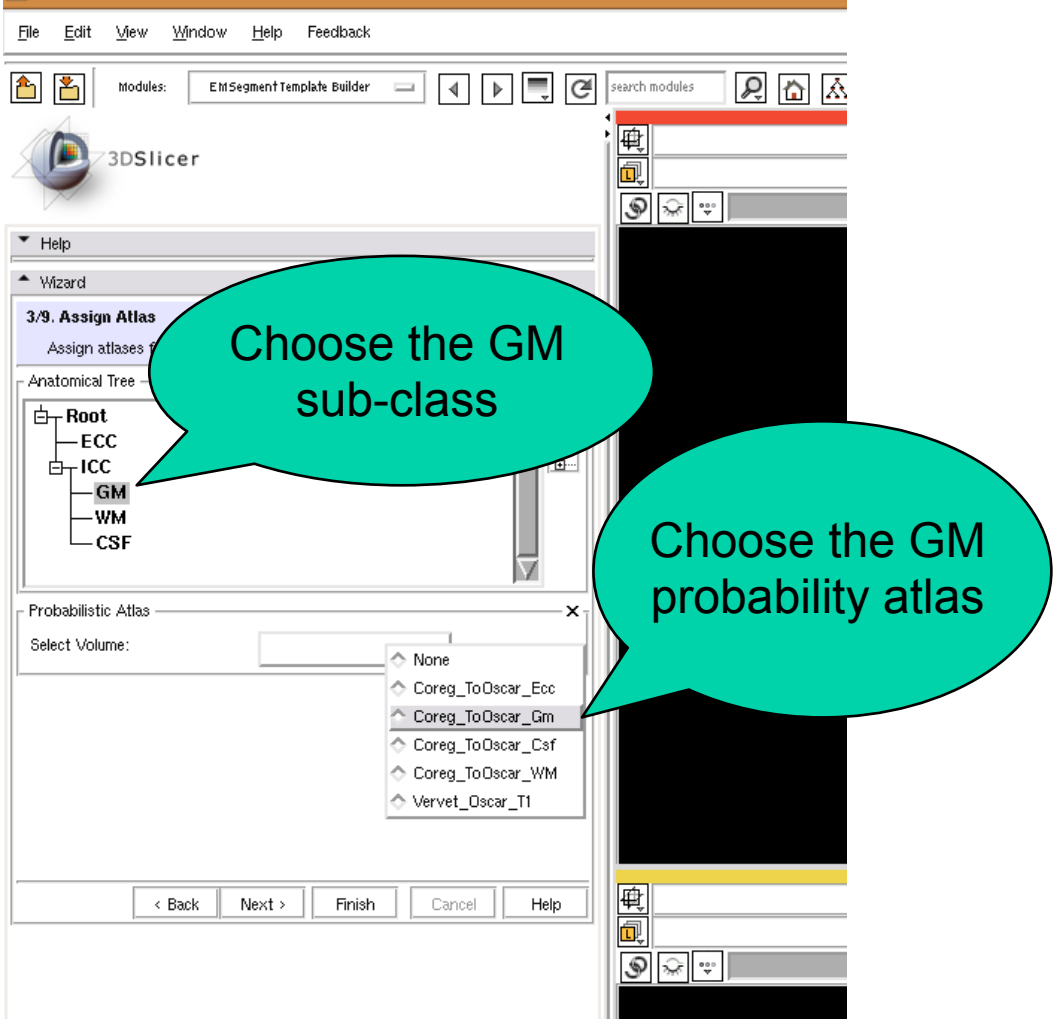

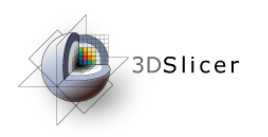

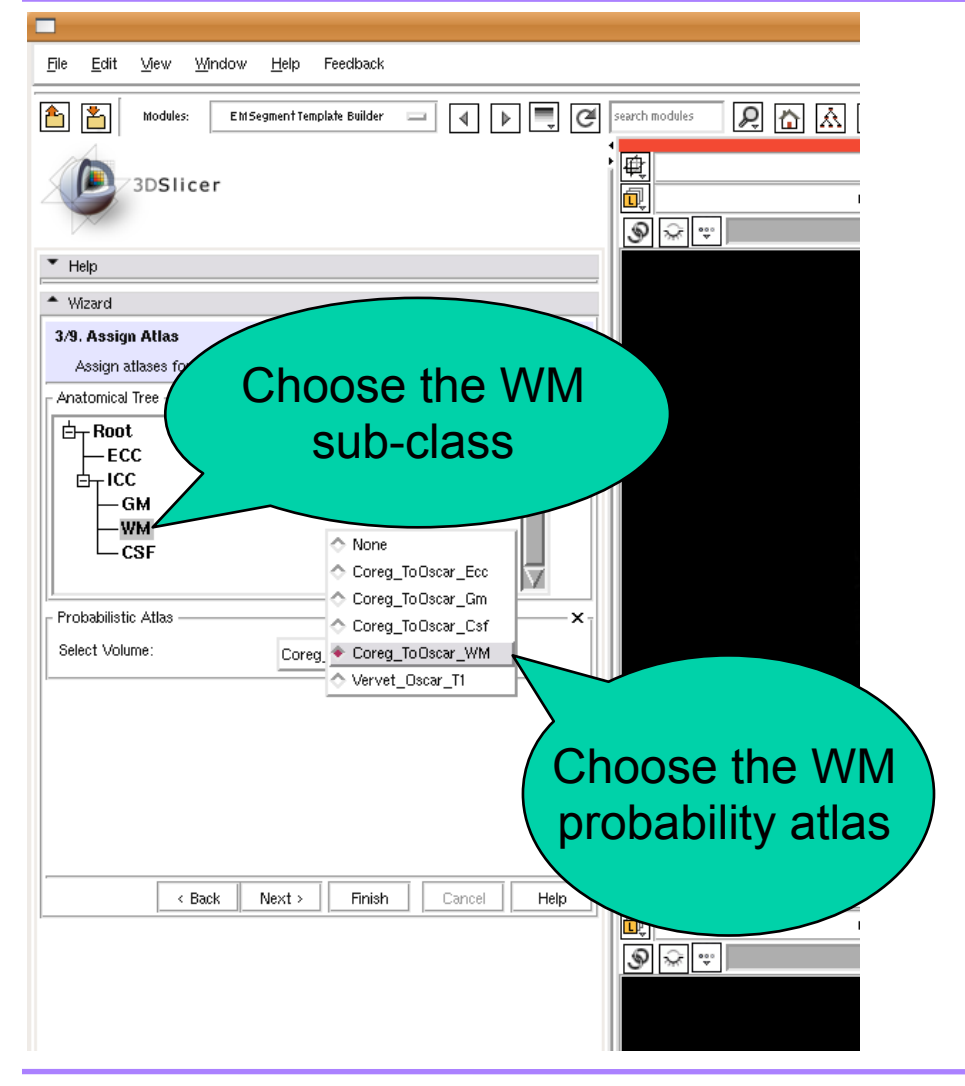

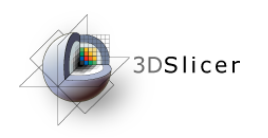

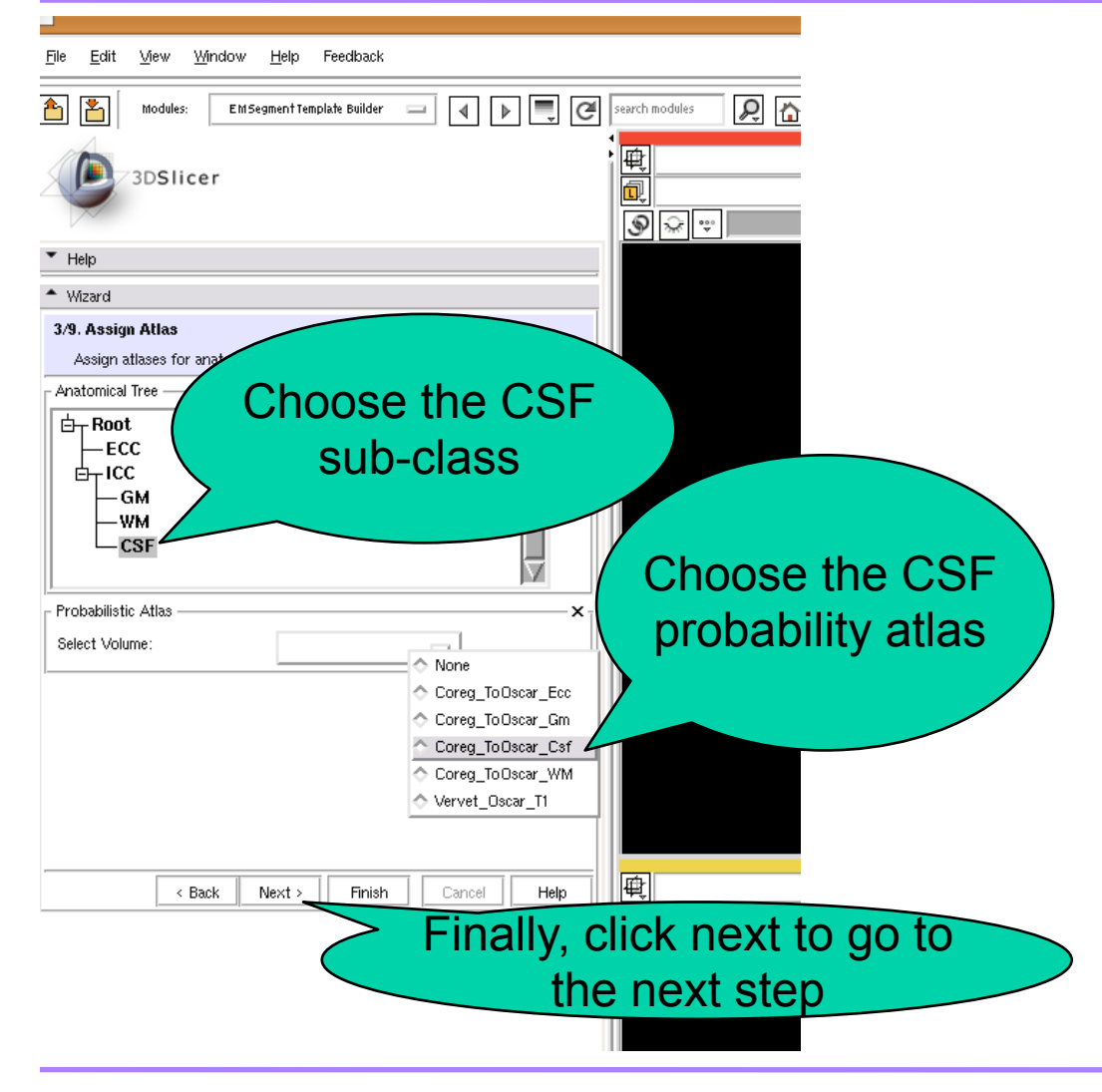

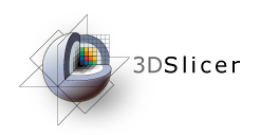

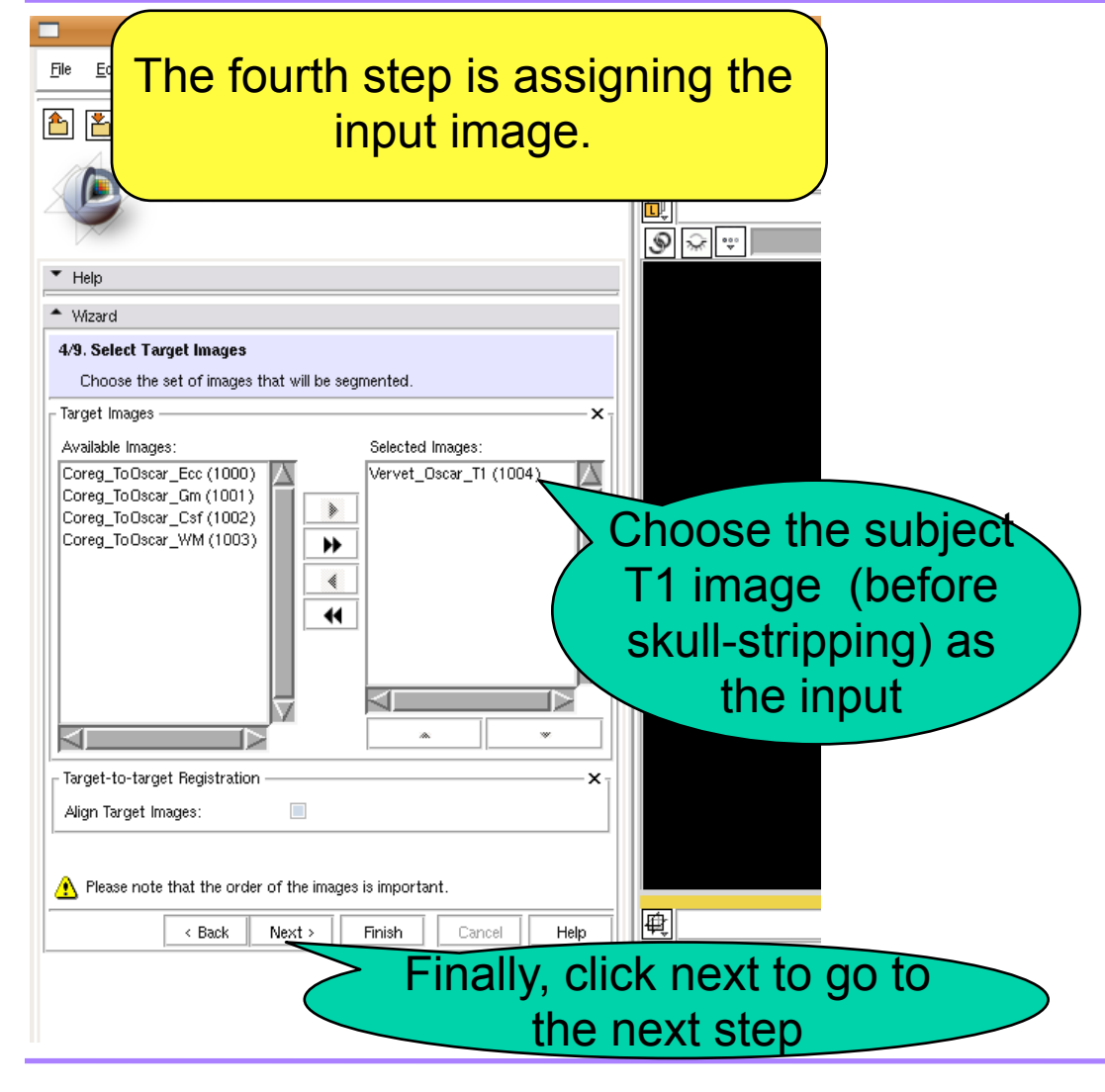

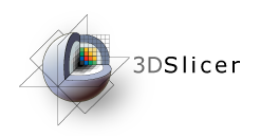

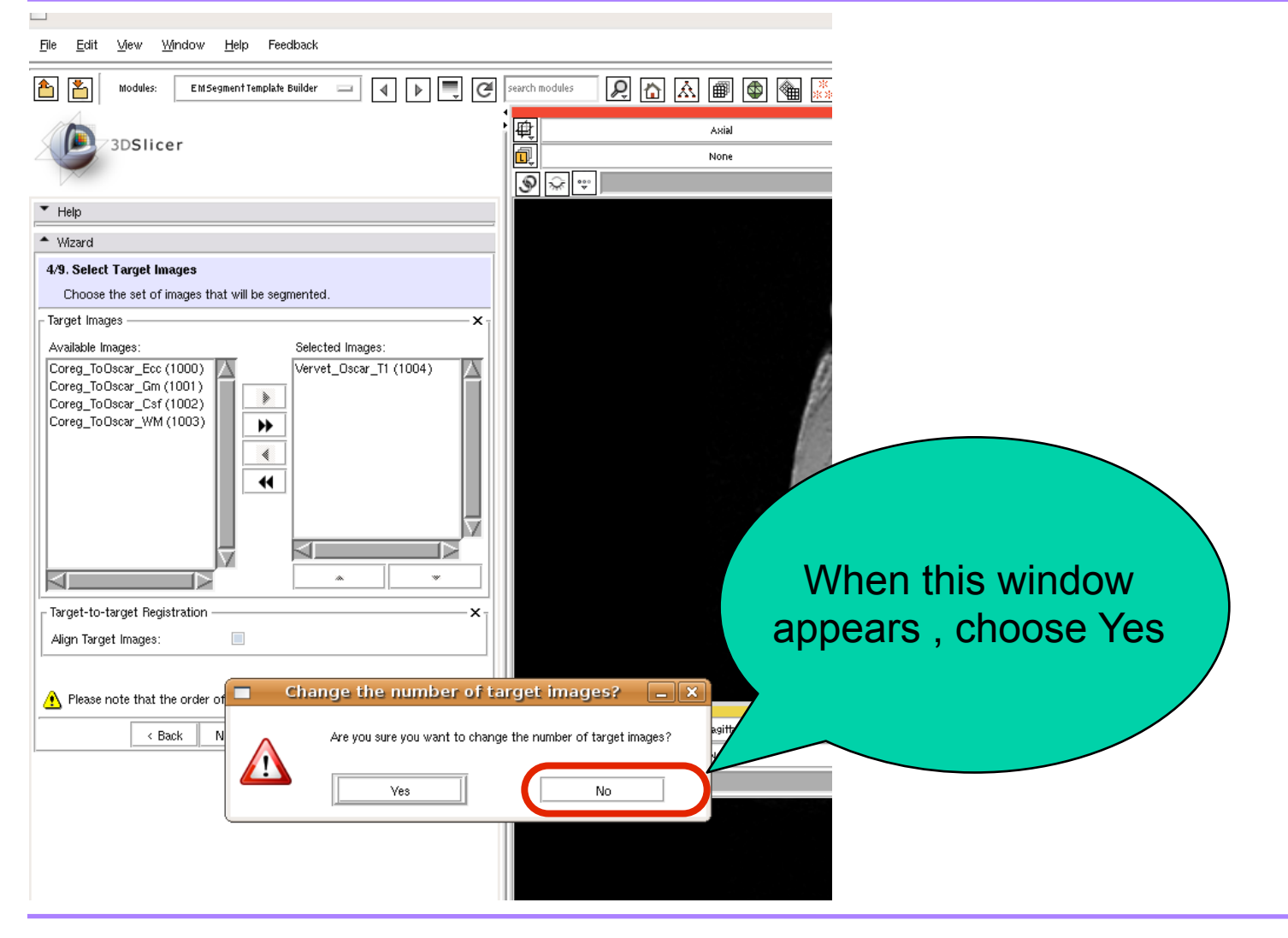

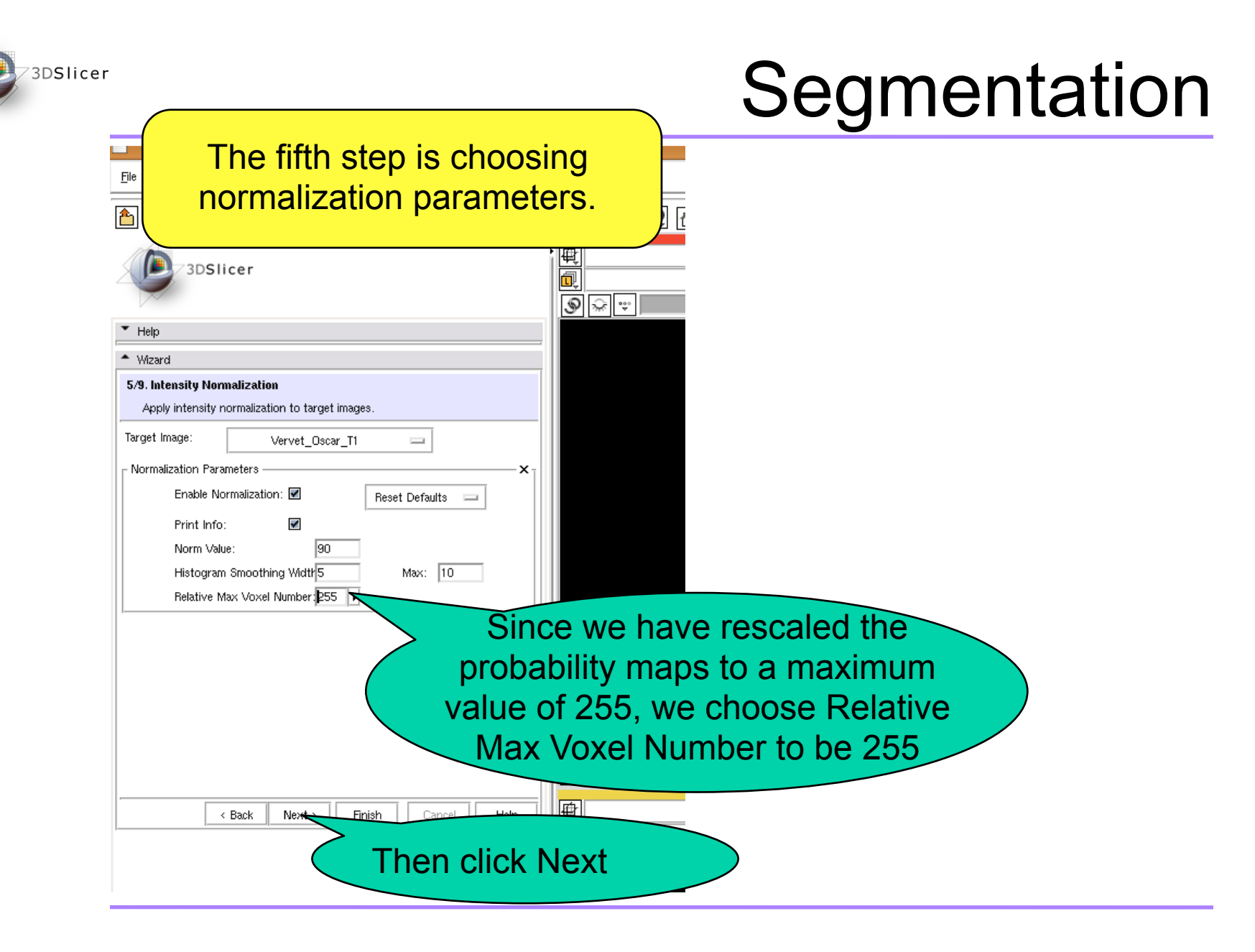

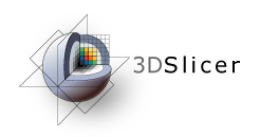

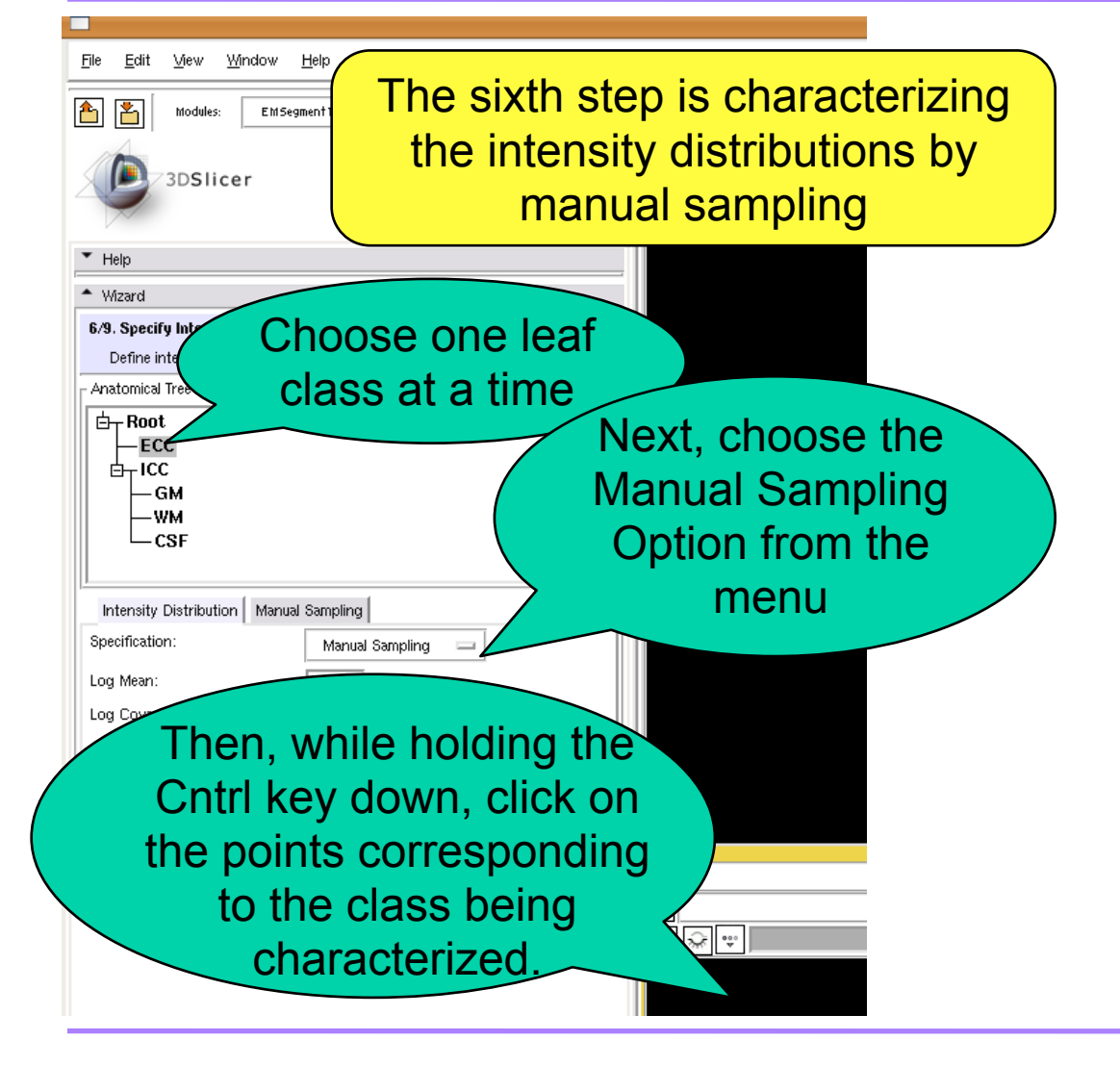

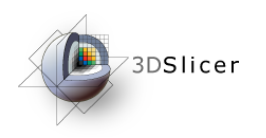

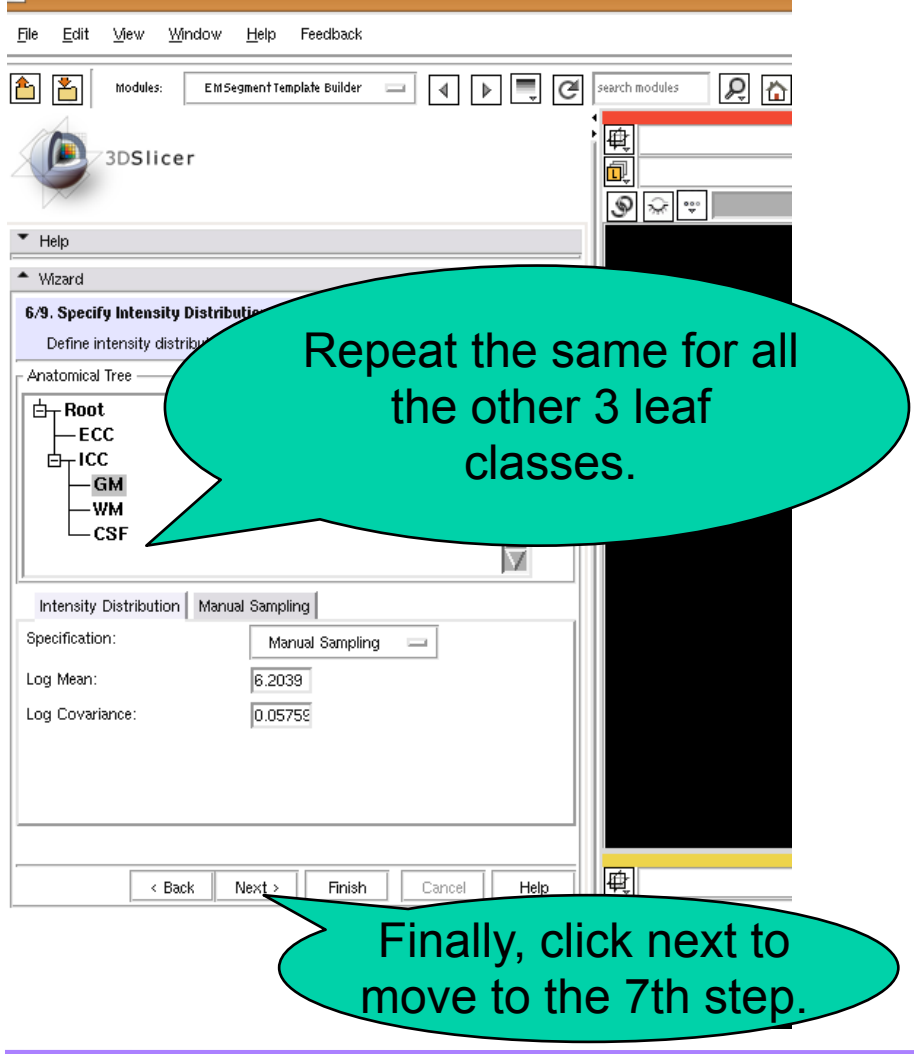

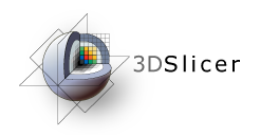

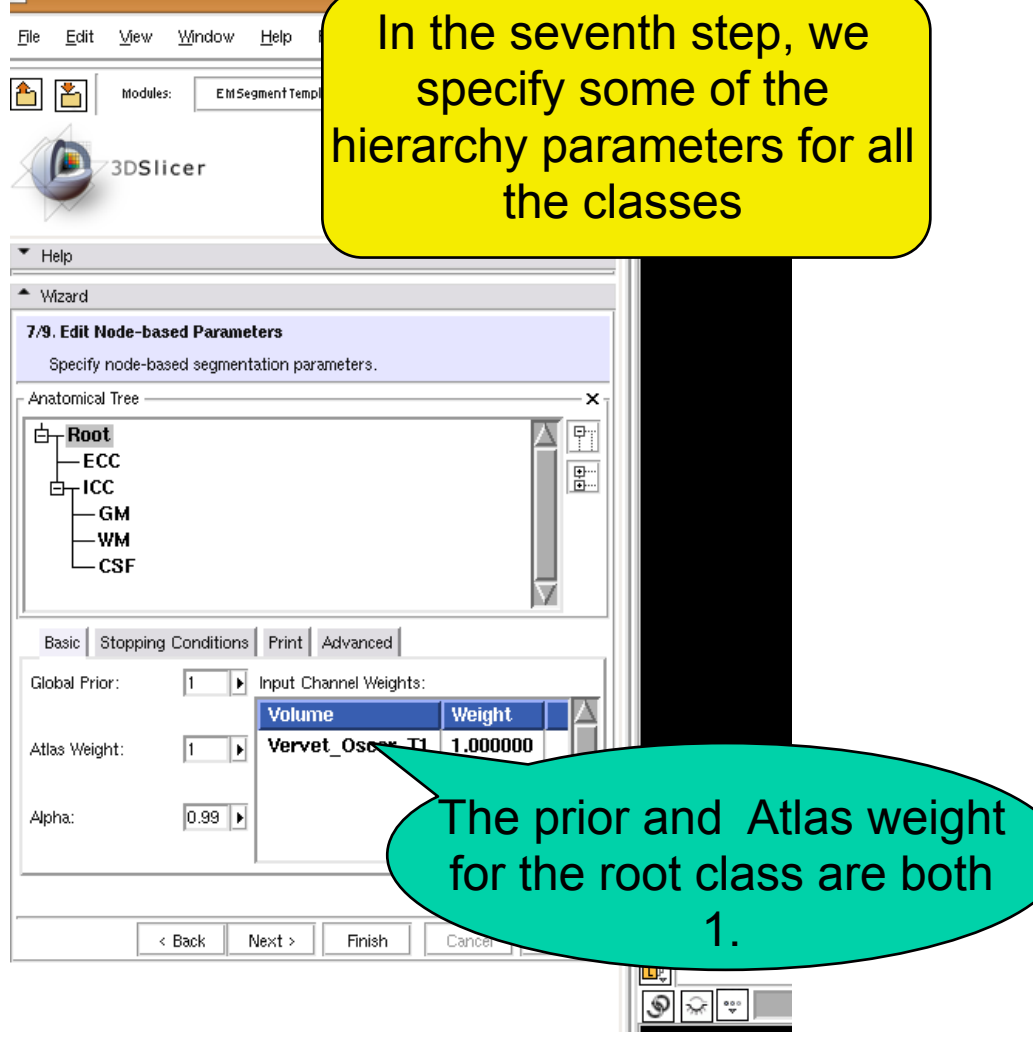

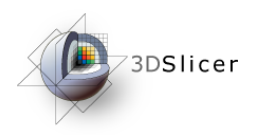

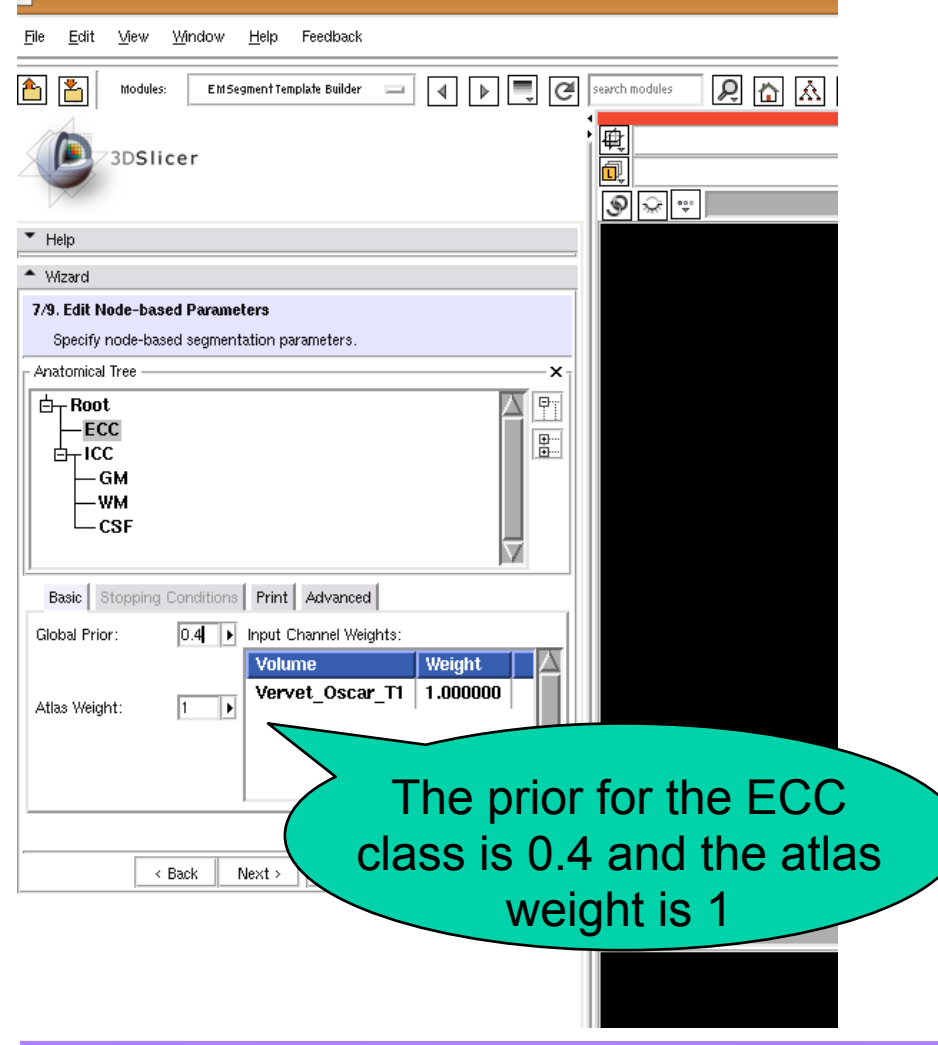

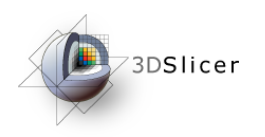

П

#### **Segmentation**

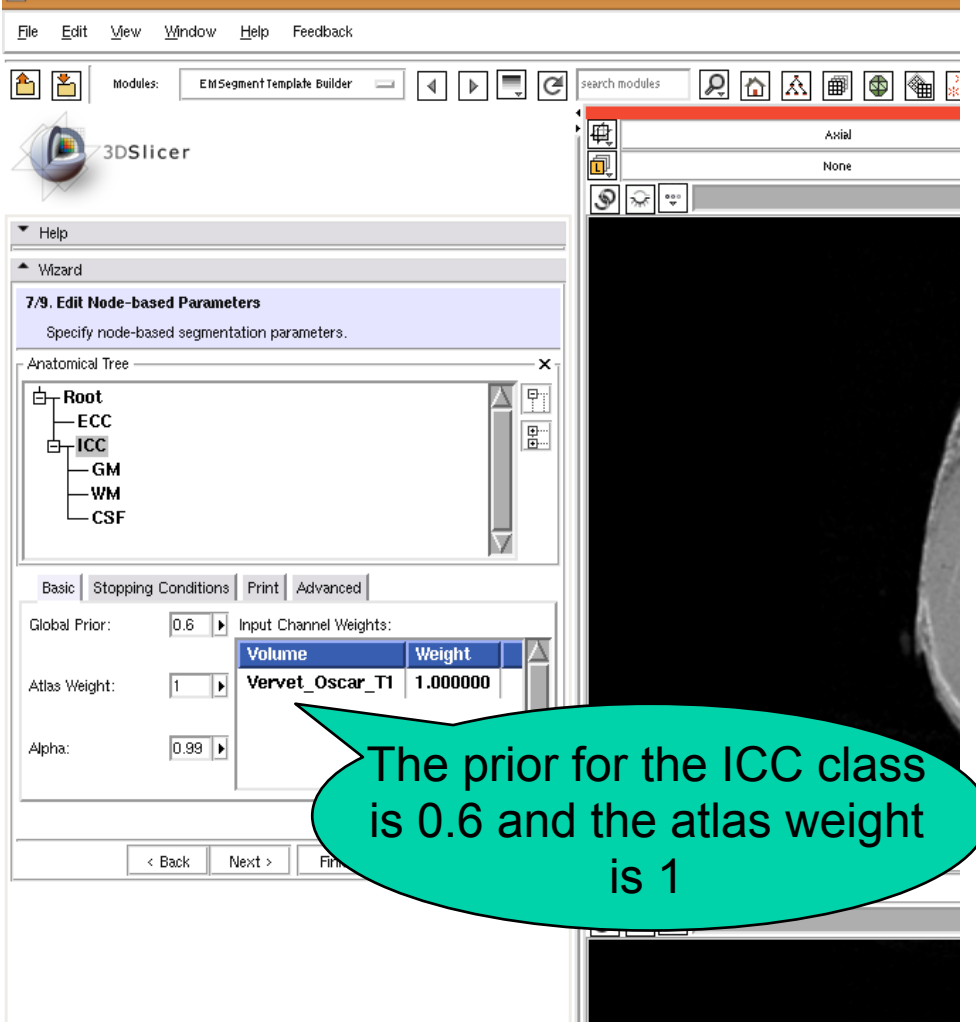

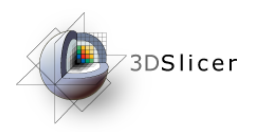

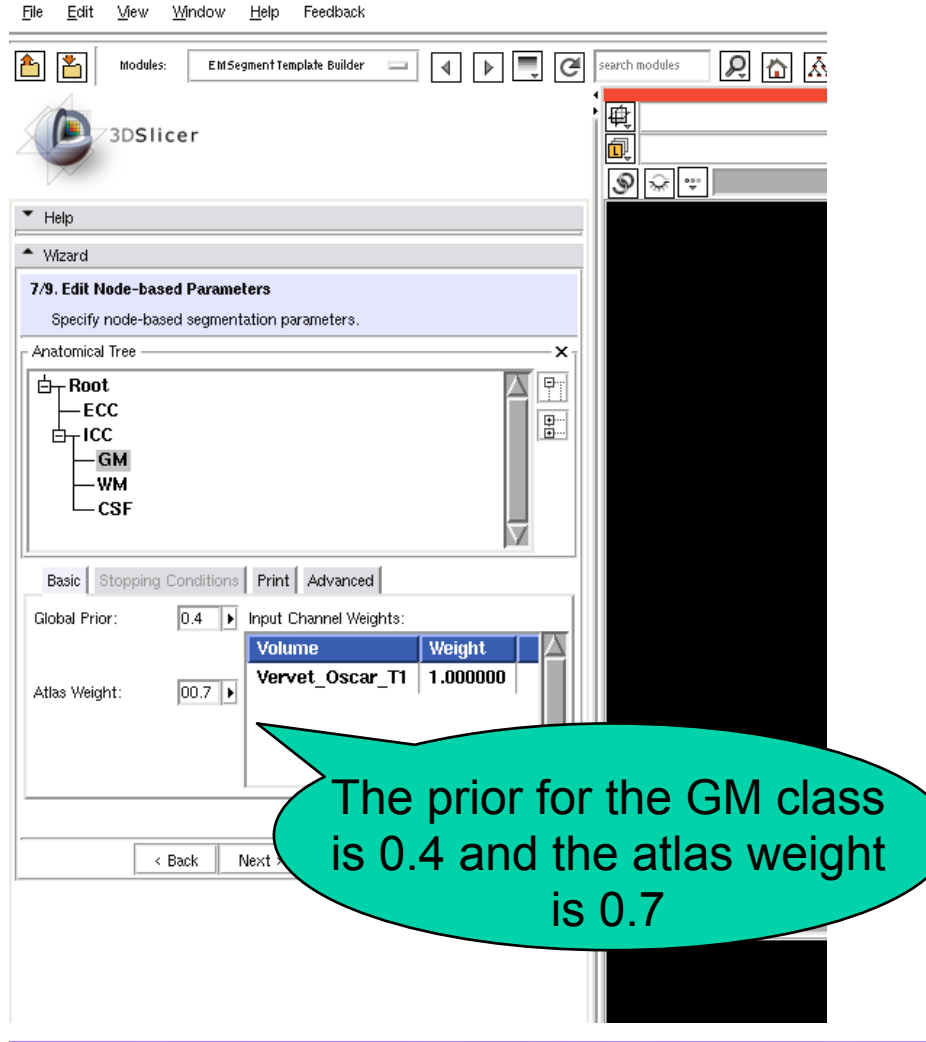

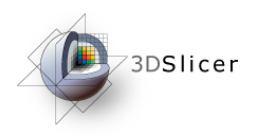

п

#### **Segmentation**

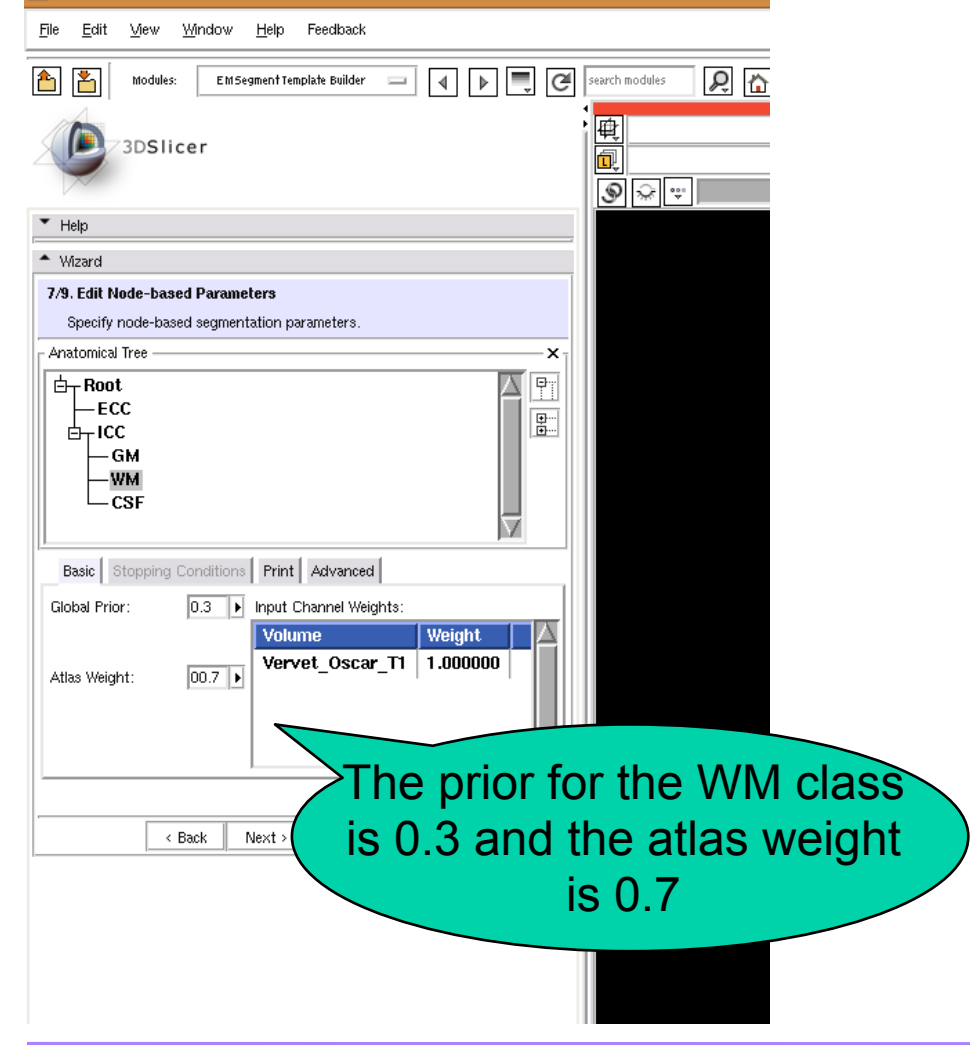

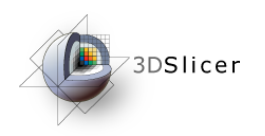

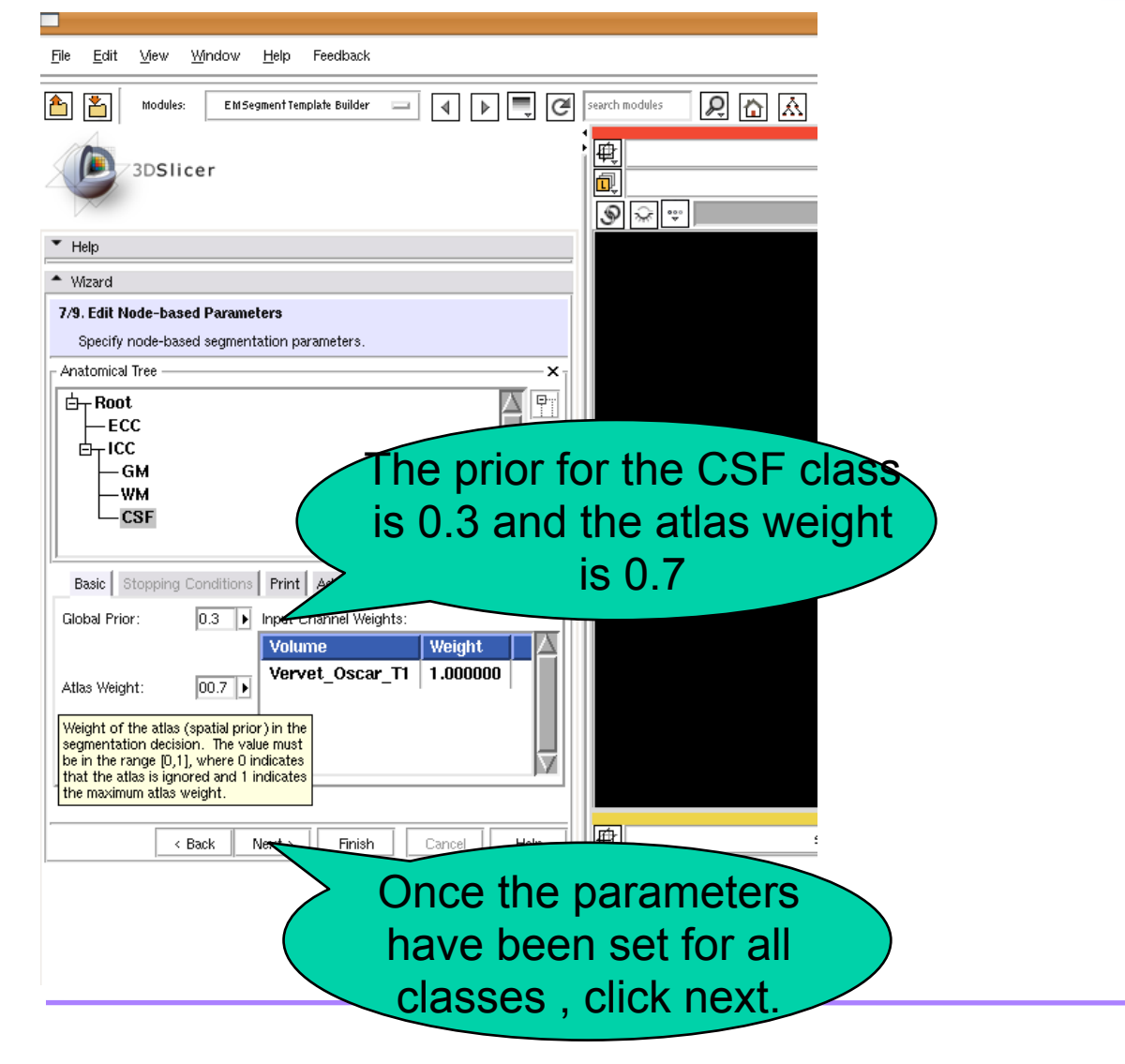

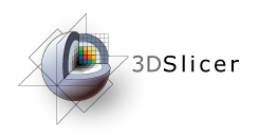

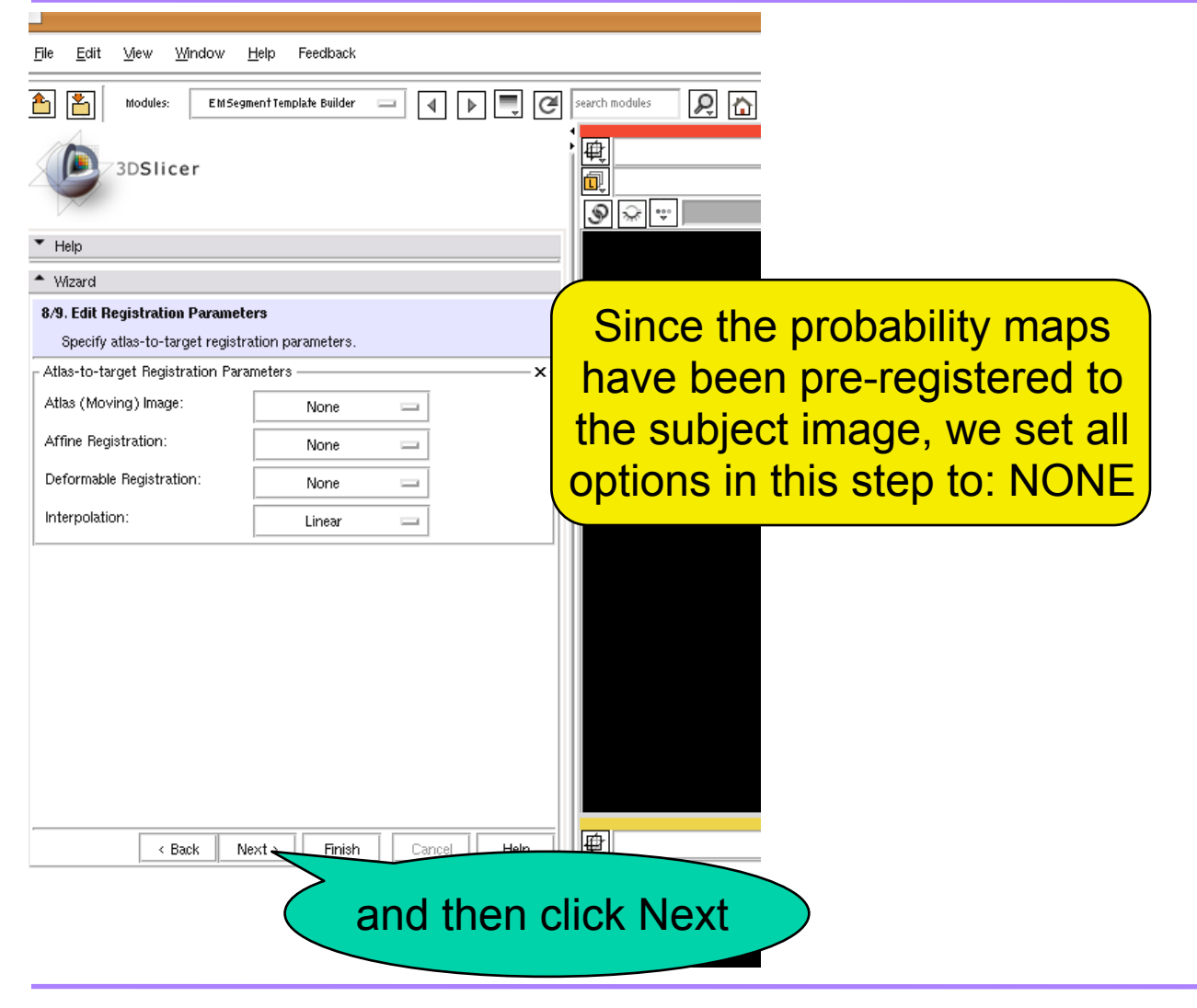

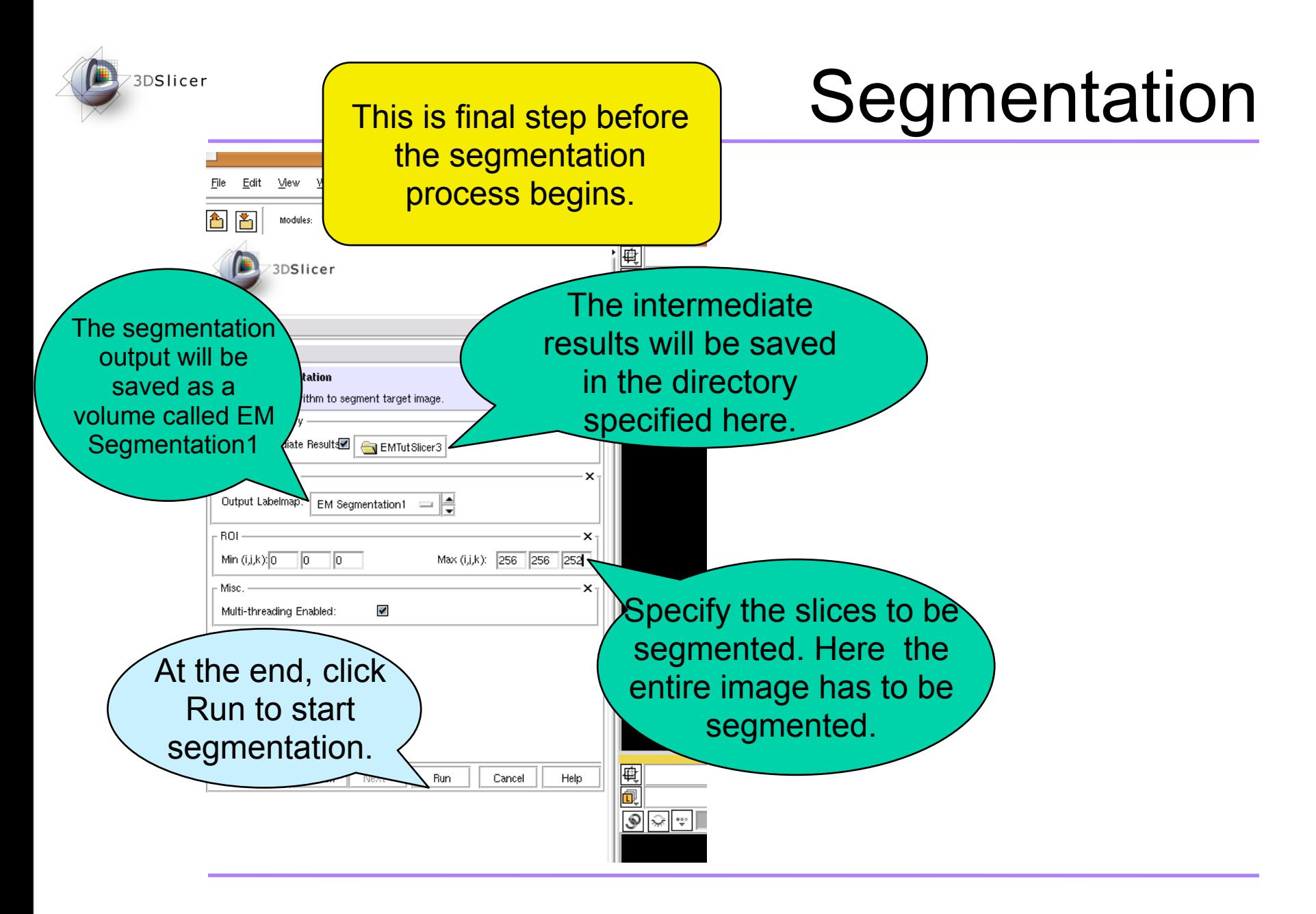

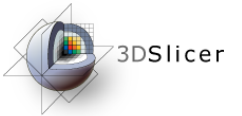

#### Result
Segmentation
Label
Map

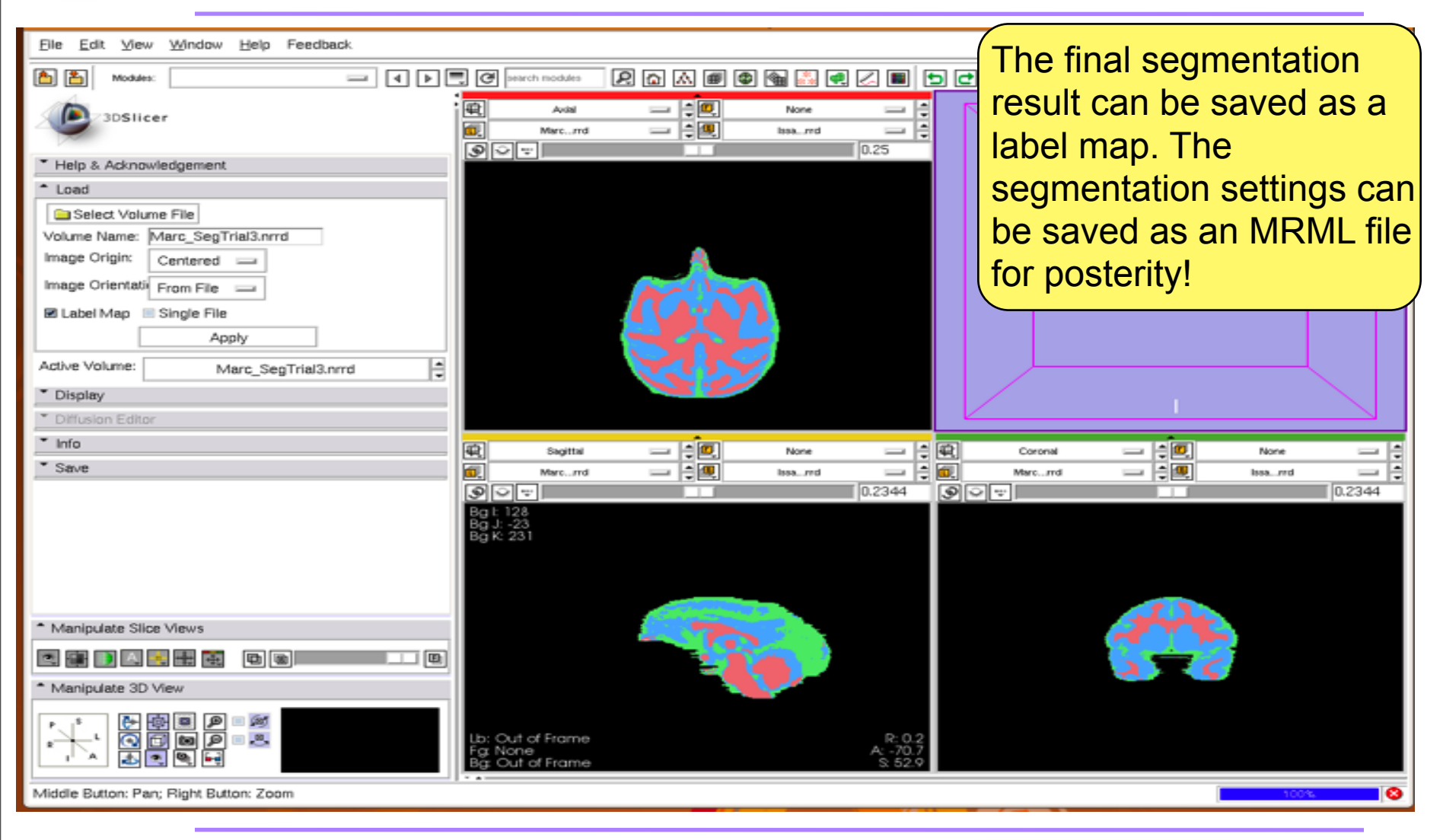

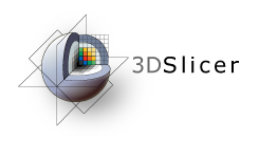

- The segmentation result can be saved as a labelmap
- The segmentation hierarchy can be modified to include sub-cortical structures.
- Probability maps for sub-cortical structures are also available for download along with the other maps.
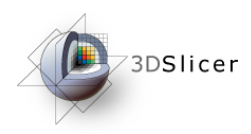

## Acknowledgements

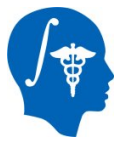

 **National Alliance for Medical Image Computing** NIH U54EB005149

 **Neuroimage Analysis Center** NIH P41RR013218

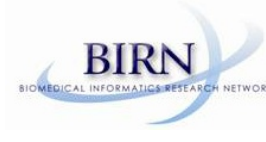

**Morphometry Biomedical Informatics Research Network** NIH U24RRO21382

 **Surgical Planning Laboratory (BWH)** <specific thanks>

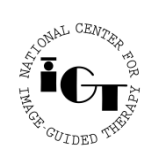

 **National Center for Image Guided Therapy** NIH U41RR019703

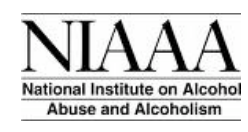

NIH NIAAA Grant 1R01AA016748-01 (PI Daunais) lational Institute on Alcohol **Reprised to Alcohol** (PI Porrino)

*National Alliance for Medical Image Computing*